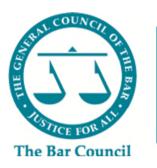

**Pupillage** Gateway

# Authorised Education and Training Organisation Recruitment Administrator

# User Guide

Version 2.1 – 27 November 2023

# Index

| 1)        | Logging into the Pupillage Gateway                                           | 3  |
|-----------|------------------------------------------------------------------------------|----|
| 2)        | Resetting your password                                                      | 3  |
| 3)        | Creating a bespoke questionnaire                                             | 5  |
| 4)        | Creating an advertisement                                                    | 10 |
| 5)        | Viewing a live advertisement                                                 | 22 |
| 6)        | Amending a live advertisement                                                | 23 |
| 7)<br>can | Creating panels to shortlist, processing applications, and emailing ididates | 23 |
| 8)        | Arranging interviews through the platform                                    | 34 |
| 9)        | Changing interviews through the platform                                     | 46 |
| 10)       | Making offers to applicants                                                  | 48 |
| 11)       | Contacting referees                                                          | 51 |
| 12)       | Viewing an applicant's history                                               | 51 |
| 13)       | Viewing equal opportunities monitoring reports                               | 53 |
| 14)       | Further assistance                                                           | 61 |
| 15)       | Version control                                                              | 61 |
| Anne      | ex 1: AETO User Information Form                                             | 63 |
| Anne      | ex 2: Sample Application Form                                                | 64 |
| Anne      | ex 3: Editable Email Templates                                               | 78 |
| Ann       | nex 4: Anonymising your Rare Recruitment Report                              | 83 |

# 1) Logging into the Pupillage Gateway

To access the Pupillage Gateway visit:

<u>https://recruitment.pupillagegateway.com/members/</u>, enter your chosen Username and Password, and then click the 'Login' button in the centre of the page.

| Login<br>Don't have an account? | Register now |  |
|---------------------------------|--------------|--|
| Email                           | 0            |  |
| Username                        |              |  |
| This field is required.         |              |  |
| Password                        |              |  |
| Password                        |              |  |
|                                 | Login        |  |
| Forgot Password?                |              |  |
|                                 |              |  |

**Note:** If you haven't used the Pupillage Gateway to manage your recruitment process previously or would like to add a new user to your Authorised Education and Training Organisation's account, please complete an <u>AETO User Information Form</u> (see Annex 1 of this User Guide) and return it to the Bar Council Services Team at <u>pupillagegateway@barcouncil.org.uk</u>.

## 2) Resetting your password

If you have forgotten your password an 'Incorrect username or password' error message will appear when attempting to login to the Pupillage Gateway.

| Username              |     |            |  |
|-----------------------|-----|------------|--|
| Username              |     |            |  |
| This field is require | sd. |            |  |
| Password              |     |            |  |
| Password              |     |            |  |
|                       |     |            |  |
|                       | Log | <u>zin</u> |  |

You can set a new password by using the 'Forgot Password?' reset button on the <u>User Login</u> page, entering your username (email address) and clicking 'Submit'.

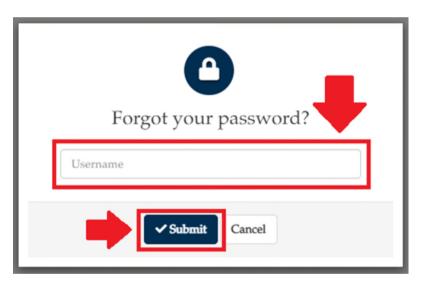

Check your email account for the password reset request email and follow the link provided to reset your password. Below is an example of this reset password email.

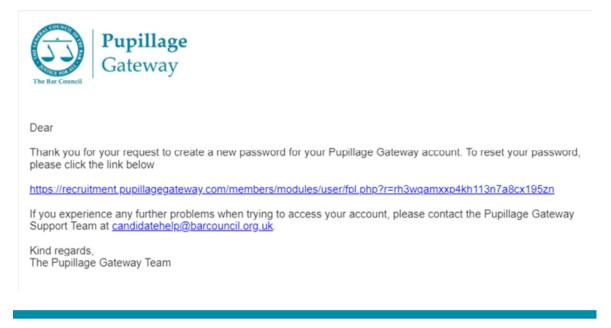

**Note:** The system will disable your account for 15 minutes if you enter your password incorrectly three times in a row

#### 3) Creating a bespoke questionnaire

In addition to the standardised Bar Council questionnaire (the details of which are contained within the <u>Sample Application Form</u> contained under Annex 2 of this User Guide), Authorised Education and Training Organisations that use the Pupillage Gateway to manage their respective recruitment processes can ask candidates to respond to up to seven bespoke questions as part of their application.

To create your bespoke questionnaire, select 'Questionnaires' from the 'Pupillage Vacancies' dropdown box contained within the main navigation bar of the Pupillage Gateway.

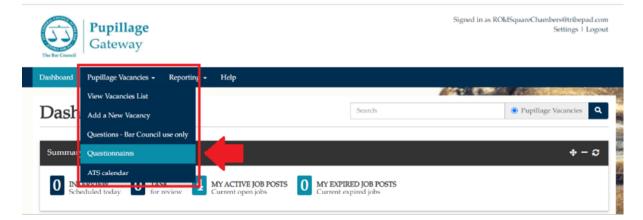

Click on the edit symbol next to the questionnaire entitled 'AETO Application Questions – [Name of Chambers]'.

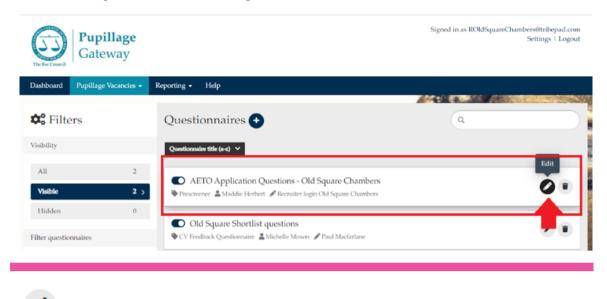

**Top tip:** The edit symbol for the Pupillage Gateway looks like a pencil.

To add your bespoke questions to the form, delete the text contained with the 'Question' text box and replacing it with your own.

| E AETO Question 3                              | * ×                                                              |
|------------------------------------------------|------------------------------------------------------------------|
| Question                                       | Guidelines for user                                              |
| B I I <sub>x</sub> ;= := ⊂ ⊂ ⊆ ⊙ <u>A</u> - ∐- | $B I I_x := = = I O A \cdot O \cdot$                             |
| AETO Question 3                                |                                                                  |
| ⊿<br>Validation                                | 4                                                                |
| N/A ~                                          | Required question     Answer visible to privileged managers only |

**Note:** The 'Why do you believe you will make a good barrister?' and 'Why do you want to join our chambers?' questions are recommended by the Bar Council but are not mandatory and can therefore be overwritten.

You can include a maximum word count by selecting 'Min/Max Word'. You will be required to enter the minimum and maximum number of words that you will allow candidates to use in their responses, using the 'Min Word' and 'Max Word' free text boxes.

| E AETO Question 4                                                                                                    |                      |          |                  |                        |     |        |      |         |            |    | × × |
|----------------------------------------------------------------------------------------------------|----------------------|----------|------------------|------------------------|-----|--------|------|---------|------------|----|-----|
| Question                                                                                                    |                      | Guidelir | nes for u        | iser                   |     |        |      |         |            |    |     |
| B <i>I I</i> <sub>x</sub> ;= := ∞ ∞ ⊡ ⊙ <u>A</u> ·⊠·                                                                   |                      | в        | τ I <sub>x</sub> | ;= :                   | = e | • • ?  |      | •       | <u>A</u> - |    | •   |
| AETO Question 4                                                                                                    |                      |          |                  |                        |     |        |      |         |            |    |     |
|                                                                                                    | 4                    |          |                  |                        |     |        |      |         |            |    | 4   |
| Validation<br>Min/Max Word<br>N/A<br>Date<br>Time<br>Email Address<br>Min/Max Character Alpha<br>Min/Max Alpha-Numeric | ▼<br>a : Word<br>0 0 |          | -                | question<br>risible to |     | eged   | mana | igers o | nly        |    |     |
| Begins with<br>Ends with<br>Custom (Regex)<br>Min/Max Alpha-Numeric No Special Characters<br>Min/Max Word              |                      | Guidelir |                  |                        |     |        |      |         |            |    | ≈ × |
|                                                                                                    |                      | 2        |                  |                        |     |        | -    |         | 1          | -  |     |
| E AETO Question 4                                                                                                    |                      |          |                  |                        |     |        |      |         |            |    | ⊗ × |
| Question                                                                                                    |                      | Guidelir | es for u         | iser                   |     |        |      |         |            |    |     |
| B I I <sub>x</sub> ∷ = = = = ⊡ ⊙ <u>A</u> - ⊠-<br>AETO Question 4                                                      |                      | В        | T <sub>x</sub>   | )= ::                  | : • | ~      | 5    | •       | <u>A</u> - | ₿- |     |
| Validation                                                                                                    | 4                    |          | and in the       | question               |     |        |      |         |            |    | 4   |
| Min/Max Word                                                                                                    | ~                    |          |                  | isible to              |     | eged : | mana | gers or | ılv        |    |     |
| Min Word<br>20                                                                                                    | Max Word<br>3000     |          |                  |                        |     | 9-31   |      | 0       |            |    |     |

**Note:** The 'Max' word limit must be a numerical value. We do not recommend that you use any other 'Validation' fields when creating your bespoke questions.

You can also include guidelines for the candidates using the 'Guidelines for user' text box, which will appear next to the relevant question on your application form. For example, in the standardised Bar Council questionnaire next to the

'Extenuating Circumstances' section we have included the guidelines: *Please* provide details of any extenuating circumstances relevant to your application. If this section is not relevant to you, then simply respond with the word "None".

| AETO Question 4                                                                                                    |                       |                                                                                     | × ×                                                                             |
|----------------------------------------------------------------------------------------------------|-----------------------|-------------------------------------------------------------------------------------|---------------------------------------------------------------------------------|
| uestion                                                                                                    |                       | Guidelines for user                                                                 |                                                                                 |
| B I I, :: :: :: :: :: :: :: :: ::                                                                                   | <u>A</u> - <b>□</b> - | B I I, :: :: :: :: :: :: :: :: :: :: :: :: ::                                       | •                                                                               |
| AETO Question 4                                                                                                    |                       |                                                                                     |                                                                                 |
| alidation                                                                                                    |                       | Required question                                                                   | 4                                                                               |
| Min/Max Word                                                                                                    | ~                     | Answer visible to privileged managers only                                          |                                                                                 |
|                                                                                                    |                       |                                                                                     |                                                                                 |
| fin Word                                                                                                    | Max Word              |                                                                                     |                                                                                 |
| ep 3: Questionnaire                                                                                                 | 3000                  |                                                                                     |                                                                                 |
| ep 3: Questionnaire                                                                                                 | 3000                  |                                                                                     |                                                                                 |
| 20                                                                                                    | 3000                  | Guidelines                                                                          |                                                                                 |
| ep 3: Questionnaire                                                                                                 | 3000                  | Guidelines                                                                          | funzastanualitar                                                                |
| ep 3: Questionnaire                                                                                                 | 3000                  | Please provide details of<br>circumstances relevant t                               | f any extenuating<br>o your application. If this<br>o your, then simply respond |
| ep 3: Questionnaire                                                                                                 | 3000                  | Please provide details o<br>circumstances relevant to<br>section is not relevant to | o your application. If this                                                     |
| ep 3: Questionnaire  Extenuating Circumstances and Other Discle  Required question: Extenuating Circumstances  None | 3000                  | Please provide details o<br>circumstances relevant to<br>section is not relevant to | o your application. If this                                                     |
| ep 3: Questionnaire                                                                                                 | SEUTE                 | Please provide details o<br>circumstances relevant to<br>section is not relevant to | o your application. If this                                                     |

Do not change the 'Answer visible to privileged managers only' toggle. Only change the 'Required question' toggle if you <u>do not</u> want the question to be mandatory.

| AETO Question 4                                |                                                               | \$ > |
|------------------------------------------------|---------------------------------------------------------------|------|
| uestion                                        | Guidelines for user                                           |      |
| B I I <sub>x</sub> := := ∞ ∞ ⊠ ⊙ <u>A</u> · ⊠· |                                                               |      |
| AETO Question 4                                |                                                               |      |
|                                                |                                                               |      |
|                                                |                                                               |      |
|                                                |                                                               |      |
|                                                |                                                               |      |
|                                                |                                                               |      |
|                                                | A                                                             | 4    |
| alidation                                      | Required question                                             |      |
| alidation<br>Min/Max Word                      | Required question  Answer visible to privileged managers only |      |
|                                                |                                                               |      |

If you do not want to ask all seven questions and need to delete one or more of the template questions contained within your bespoke questionnaire, click the 'X' symbol in the corner of each of those you would like to delete.

| estion                                       | Guidelines for user                                    |  |
|----------------------------------------------|--------------------------------------------------------|--|
| B I I <sub>x</sub> ∷ ≕ ≂ ∞ ⊡ ⊙ <u>A</u> - Ø- | $\begin{array}{ c c c c c c c c c c c c c c c c c c c$ |  |
| AETO Question 4                              |                                                        |  |
|                                              |                                                        |  |
|                                              |                                                        |  |
|                                              |                                                        |  |
|                                              |                                                        |  |
|                                              |                                                        |  |

When you are happy with your bespoke questions, scroll to the bottom of the page and press 'Finish'.

| uestion                                        | Guidelines for user                        |                   |
|------------------------------------------------|--------------------------------------------|-------------------|
| B I I <sub>x</sub> II II ⇔ ∞ ⊑ ⊙ <u>A</u> - ⊡- | BII, I, III ■ ⊂ O ▲· Ø·                    |                   |
| AETO Question 7                                |                                            |                   |
|                                                |                                            |                   |
|                                                |                                            |                   |
|                                                |                                            | A                 |
| alidation                                      | Required question                          |                   |
| N/A V                                          | Answer visible to privileged managers only |                   |
| Finish                                         | + Insert Page Bre                          | ak + Add Question |
|                                                |                                            |                   |
| ns & Conditions Privacy Policy Cookie policy   |                                            | Tribepa           |

## 4) Creating an advertisement

To create your advertisement, select 'Add a New Vacancy' from the 'Pupillage Vacancies' dropdown box contained within the main navigation bar of the Pupillage Gateway.

| The for Council | <b>Pupillage</b><br>Gateway       |                                          |                                                | Signed in as RC | NdSquareChambers@tribepad.com<br>Settings   Logout |
|-----------------|-----------------------------------|------------------------------------------|------------------------------------------------|-----------------|----------------------------------------------------|
| Dashboard       | Pupillage Vacancies 🗸 Reporting 🗸 | Help                                     |                                                |                 |                                                    |
|                 | View Vacancies List               |                                          |                                                | And a sub-      |                                                    |
| Dash            | Add a New Vacancy                 |                                          | Search                                         |                 | Pupillage Vacancies                                |
|                 | Questions - Bar Council use only  | -                                        |                                                |                 |                                                    |
| Summa           | Questionnaires                    |                                          |                                                |                 | + - c                                              |
|                 | ATS calendar                      | MY ACTIVE JOB POSTS<br>Current open jobs | 0 MY EXPIRED JOB POSTS<br>Current expired jobs |                 |                                                    |

On the first 'Job Details' page, leave the 'Filter Templates By' dropdown box set to 'Authorised Education and Training Organisation' and select 'Pupillage Vacancy Template' from the 'Choose Job Template' drop down menu.

| Gate                | <b>illage</b><br>eway           |                                    | Signed in as ROldSquare        | Chambersfiltribepad.co<br>Settings   Logo |
|---------------------|---------------------------------|------------------------------------|--------------------------------|-------------------------------------------|
| Dashboard Pupillage | Vacancies - Reporting - Help    | •                                  |                                |                                           |
|                     |                                 |                                    |                                | The search the search is the              |
| 2                   |                                 |                                    |                                |                                           |
| è Details           | About AETO                      | Job Authorisation                  | Publish to external job boards | Interview Slo                             |
| 🔳 Job Setup         |                                 |                                    |                                |                                           |
| Job Template        |                                 |                                    |                                |                                           |
|                     | illur Templates By Authorised E | ducation and Training Organisation |                                | ~ ×                                       |
| ch                  | cose Job Template               |                                    | . Pre                          | view Templates                            |
|                     |                                 |                                    |                                |                                           |
|                     | Pupillage Va                    | and the Western Labor              |                                |                                           |

On the following page, you will be asked to start building your advertisement candidate profile using the platform's 'Job Setup' form.

**Note:** There is no need to amend any of the fields that are not mentioned below, and you are therefore advised not to as you otherwise risk altering the nature of your advertisement so that it does not align with the Pupillage Gateway's application process.

# Job Setup Section 1: Job Template Job Setup Section 2: Hierarchy Visibility

Neither Job Setup Sections 1 nor 2 require further amendment, although you may need to select your organisation from the 'Organisation' dropdown box under 'Hierarchy Visibility'. It should be the only option available to you.

## Job Setup Section 3: Job Details

Note: All mandatory fields are marked with a red asterisk \*.

| Pupillage Vacancy Title* | Please use the following format: [Name of<br>Authorised Education and Training Organisation]<br>- [Length of Pupillage] - [Start Date (M/Y)] e.g. Bar<br>Council - 12 Months - October 2023. |
|--------------------------|----------------------------------------------------------------------------------------------------|
| Pupillage Vacancy        | You will not be able to edit this field but please                                                                                                    |
| Reference                | make a note of your Pupillage Vacancy Reference<br>as you will need to give the number to the Bar<br>Standards Board when registering any pupils<br>subsequently recruited.                  |
| Number of Pupillages     | This must be a numerical value, but you will not                                                                                                    |
| Available*               | be restricted by it when you make your offer(s) of<br>pupillage i.e. you may offer more, or fewer, on the<br>relevant date.                                                                  |
| Pupillage Start Date*    | Select a 'Pupillage Start Date' from the dropdown list.                                                                                                    |

**Note:** In relation to the following sections, please note that you should **either** fill out 'Pupillage Award [From and To]' **or** 'Pupillage Award Type' **and** 'Pupillage Award'. If you fill out 'Pupillage Award [From and To]' and then 'Pupillage Award' the latter will override the former.

| Pupillage Type*      | Select a 'Pupillage Type' (12-month pupillage or      |  |  |  |  |  |  |
|----------------------|-------------------------------------------------------|--|--|--|--|--|--|
|                      | 18-month pupillage <b>or</b> 24-month pupillage) from |  |  |  |  |  |  |
|                      | the dropdown list.                                    |  |  |  |  |  |  |
|                      |                                                       |  |  |  |  |  |  |
| Pupillage Award      | Please enter numerical values in the 'From' and       |  |  |  |  |  |  |
|                      | 'To' fields. If your Pupillage Award is a fixed       |  |  |  |  |  |  |
|                      | value, please enter the same amount in both text      |  |  |  |  |  |  |
|                      | boxes.                                                |  |  |  |  |  |  |
|                      |                                                       |  |  |  |  |  |  |
| Pupillage Award Type | Select a 'Pupillage Award Type' (Partially            |  |  |  |  |  |  |
|                      | Fixed/Guaranteed Earnings <b>or</b> Fixed Earnings)   |  |  |  |  |  |  |

| Pupillage Award | Please add a description of the 'Pupillage Award' |  |  |  |  |
|-----------------|---------------------------------------------------|--|--|--|--|
|                 | e.g. '£23,000 per annum' or '£20,000 during the   |  |  |  |  |
|                 | practicing period with guaranteed earnings of     |  |  |  |  |
|                 | £2,000 per month thereafter'.                     |  |  |  |  |
|                 |                                                   |  |  |  |  |

| Location* | Please enter the location of your Authorised<br>Education and Training Organisation here. You<br>can enter multiple addresses or locations here e.g.<br>London/Birmingham.                                                                                                    |
|-----------|----------------------------------------------------------------------------------------------------|
| Postcode* | Please enter the postcode of your Authorised<br>Education and Training Organisation here. You<br>can only enter a single postcode and it is therefore<br>recommended that you use either the postcode<br>where the pupillage will be located or, if you are<br>advertising pupillages across multiple locations,<br>the postcode of your main offices. |

| Circuit*                 | Select a 'Circuit' (Midlands or Multiple Circuits or<br>North Eastern or Northern or South Eastern or<br>South Eastern (London) or Wales & Chester or<br>Western). |
|--------------------------|----------------------------------------------------------------------------------------------------|
| Authorised Education and | Select your 'Authorised Education and Training                                                                                                    |
| Training Organisation*   | Organisation' from the dropdown menu.                                                                                                    |
| Do not enter text here   | Please do not enter anything in this text box.                                                                                                    |

**Note:** Any users that you have requested be added to the Pupillage Gateway for your Authorised Education and Training Organisation will automatically be assigned to the vacancies that you upload and there is therefore no need to amend the 'Assign roles for this job' field. Please contact the Bar Council Services Team at <u>pupillagegateway@barcouncil.org.uk</u> to add additional Users (using the

<u>AETO User Information Form</u> at Annex 1 of this User Guide) or request that existing Users be deleted or deactivated.

# Job Setup Section 4: Job Application Settings

Select the button to enable the prevention of ATS Applications so that candidates cannot begin applying to your Authorised Education and Training Organisation until the application window opens.

| tions 🔽 Enable |             |
|----------------|-------------|
|                |             |
|                |             |
|                | act Options |

# Job Setup Section 5: Candidate Processing

In this section, you can choose how you would like to process your applications. If you would like to do so anonymously, then select the tick box next to 'Enable anonymous CV sending' and leave the 'Enable anonymous candidates through ATS processes' tick box checked when it then appears.

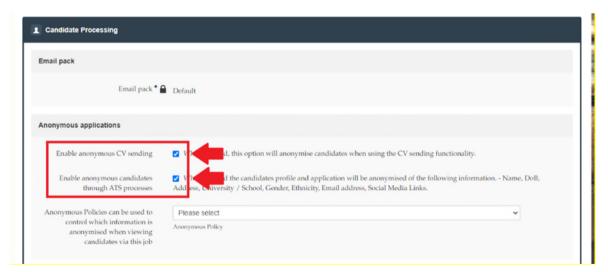

To select the type of anonymisation you require, use the 'Anonymous Policies' dropdown menu. 'Personal Details' will simply remove the candidates' names and contact details from the application form. 'Personal Details and Institution' will

remove the same details, plus the names of the academic institutions that the candidates have attended. The 'System Default' option will remove all of the above, plus the names of the organisations that applicants have worked for and the dates associated with their education, employment and work experience histories.

| ail nack                                                                                                    |                                                                                                    |               |
|----------------------------------------------------------------------------------------------------|----------------------------------------------------------------------------------------------------|---------------|
| mail pack                                                                                                    |                                                                                                    |               |
| Email pack *                                                                                                    | Default                                                                                                    | ~             |
| nonymous applications                                                                                                   |                                                                                                    |               |
| Enable anonymous CV sending                                                                                             | ☑ When selected, this option will anonymise candidates when using the CV sending functionality.                                                                                           |               |
| Enable anonymous candidates<br>through ATS processes                                                                    | When selected the candidates profile and application will be anonymised of the following informati<br>Address, University / School, Gender, Ethnicity, Email address, Social Media Links. | on Name, DoB, |
|                                                                                                    | System Default                                                                                                    | ~             |
| Anonymous Policies can be used to                                                                                       | Please select                                                                                                    |               |
| Anonymous Policies can be used to<br>control which information is<br>anonymised when viewing<br>candidates via this job | Personal Details Anonymised<br>Personal Details and Academic Institutions Anonymised<br>System Default                                                                                    |               |

**Note:** You will be able to alter these settings at any stage, by using the 'Edit' function attached to your advertisement.

**Top tip:** The Bar Council's <u>Fair Recruitment Guide</u> states that: "...any Authorised Education and Training Organisations... anonymise copies of the original applications by removing candidates' details such as name, address and perhaps even the names of school, college or university. Removing the names of the school, college or university where they studied will help to reduce the risk of unconscious bias."

If you would like to use the Pupillage Gateway to manage your interview process, then select 'Interview workflow' from the 'Interview workflow' dropdown menu under the 'Interview Stage' heading. If you do not wish to do so, then select 'External Interviews' instead.

|                      |              | Enable SMS notifications |     |
|----------------------|--------------|--------------------------|-----|
|                      |              |                          |     |
| Interview            | w Workflow   | Interview workflow       | × . |
|                      |              | Please select            |     |
| Interview leedback Q | uestionnaire | Interview workflow       |     |

# Job Setup Section 6: Job Dates

Please enter the date that the Pupillage Gateway opens for advertisements (27 Nov 2023) in to the 'Valid From Date' field and the date that the Pupillage Gateway closes for applications (7 Feb 2024) in to the 'Expiry Date' field. You do not need to enter anything in the 'Then From' field and should not attempt to do so.

| Use these | Valid From Date * 07 Oct 2022           | 98       | Visible to * 🔒 Everyone                 |
|-----------|-----------------------------------------|----------|-----------------------------------------|
| two boxes | Then from                               | 98       | Visible to Everyone                     |
| only      | Expiry Date • 07 Nov 2022               | <b>2</b> |                                         |
|           | *                                       |          | Cancel [finish/save and continue later] |
|           | Conditions Privacy Policy Cookie policy |          | Trib                                    |

Press 'Next' to continue with the advertisement process or 'Finish/Save and Continue Later' to come back to it later.

**Top tip:** You can use the 'Finish/Save and Continue Later' button at any time. Your saved advertisement will appear in 'Unfinished Jobs' of the 'View Vacancies List' option contained within the 'Pupillage Vacancies' dropdown menu on the main navigation bar.

## **Advertisement Content Section**

When you press 'Next' you will be taken to the section of the advertisement form that enables you to explain more about pupillages at your Authorised Education and Training Organisation' and the application process.

Start by uploading your logo using the 'Logo Upload' > 'Upload Files' button.

| Dashboard Pupillage | Vacancies - Reporting - Help     |                   |                                                  |                 |
|---------------------|----------------------------------|-------------------|--------------------------------------------------|-----------------|
|                     |                                  |                   |                                                  |                 |
| Job Editor          |                                  |                   |                                                  |                 |
|                     |                                  |                   |                                                  |                 |
| Job Details         | About AETO                       | Job Authorisation | Publish to external job boards                   | Interview Slots |
| job Lietaits        | About AE10                       | Job Autorisation  | r ublish to external job boards                  | interview Siods |
| Lab Chatana The     | is role is currently incomplete. | Autoria           | ation Status - This role is not currently autho  |                 |
| Job Status - Ini    | is role is currently incomplete. | Autoris           | ation Status - Trus role is not currently autric | nsea.           |
|                     |                                  |                   |                                                  |                 |
|                     |                                  |                   |                                                  |                 |
|                     | Logo Upload Dipload files        |                   |                                                  |                 |
|                     | <b>us</b> Opioad mes             |                   |                                                  |                 |

After you have uploaded your logo, complete the 'Single Description (External)' section. You do not need to enter any information in the 'Single Description (Internal)' textbox.

**Note:** All the text included can be overwritten and none of it is therefore mandatory. However, we suggest that you use the headings that the Bar Council has set out to ensure that the advertisements are uniform. We also ask that you keep the 'How to Apply' text' and simply add your bespoke questions against the relevant numbered bullet points, following by the maximum number of words or characters that you are allowing applicants in respect of each question.

Single description (external) В i U A: ¶T: +: About Authorised Education and Training Organisation Structure of Pupillage Financial and Other Support Available Equality Diversity and Inclusion Please use this section to provide applicants with information about the equality, diversity and inclusivity initiatives of your AETO that may be relevant to them during their pupillage. Additionally, please provide the contact details of the acting Accessibility Officer so that applicants can contact them directly to enguire about the accessibility of your AETO prior to making an application How to Apply Aspiring barristers are invited to apply to chambers between Date and Date using the Pupillage Gateway application system to search for the relevant Pupillage Vacancy and selecting 'Apply for this pupillage'. In addition to the standardised Bar Council guestionnaire, candidates will be asked to respond to the following guestions from Chambers: 2 3 4 5 6 7 Please indicate Min/Max character or word count after each question Upload documents: 1 Upload files

When uploading your advertisement, you will find the 'Content Assistant Feedback' on the righthand side. This feature will provide you with feedback relating to your advert in four different areas: 'Gender Bias', 'Reading Ease', 'Advert Length', and 'Long Sentences'.

| le description (external)                                               | Content assistant feedback                                                              |   |
|-------------------------------------------------------------------------|-----------------------------------------------------------------------------------------|---|
| B <i>i</i> <u>U</u> A: i≡ • i≡ • <del>=</del> ¶⊺:                       | +: O Gender bias                                                                        | 7 |
| e 1                                                                     | Masculine: 0, Feminine: 2.                                                              | • |
|                                                                         | Reading ease                                                                            | 1 |
| About Authorised Education and Training Organisation                    | Score: 25                                                                               |   |
| Structure of Pupillage                                                  | Advert length                                                                           |   |
| inancial and Other Support Available                                    | Auverheigut                                                                             |   |
| Equality Diversity and Inclusion                                        | Count: 143 - The ideal word count is 601.                                               |   |
| Please use this section to provide applicants with information about    | t the equality, diversity and inclusivity initiatives of O Long sentences               |   |
| our AETO that may be relevant to them during their pupillage. Add       | ditionally, please provide the contact details of the                                   |   |
| acting Accessibility Officer so that applicants can contact them direct | ctly to enquire about the accessibility of your<br>4 sentences are considered too long. |   |
| AETO prior to making an application                                     | L'ALIMATIAN DE CALONELCA NO MOD                                                         |   |
| How to Apply                                                            | Accessibility                                                                           |   |
| Aspiring barristers are invited to apply to chambers between Date a     |                                                                                         |   |
| system to search for the relevant Pupillage Vacancy and selecting       | Guidance on writing accessible content                                                  |   |
| n addition to the standardised Bar Council guestionnaire, candidate     |                                                                                         |   |
| uestions from Chambers:                                                 |                                                                                         |   |

| Gender bias    | Words that match the gender-coded word list are<br>highlighted in the text. The scale indicates if there's<br>male or female bias. The scale has masculine on the<br>left and feminine on the right. |
|----------------|----------------------------------------------------------------------------------------------------|
| Reading ease   | Scores are between 0 and 100. Higher scores indicate<br>better readability: a good score is 60 or over. This uses<br>a combination: Green >=60, Amber >=40, and Red <<br>40.                         |
| Advert length  | Research shows that the optimum length for an advert is 601 words. This will not always be possible, but this scale will indicate the length of the advert.                                          |
| Long sentences | The slider is an indication of all your sentences combined, so the lower the score the better. Green <=10%, Amber <=50%, and Red >50%.                                                               |

**Top tip:** You can use the 'More Rich Media' button, which appears in the top menu of the 'Single Description (External)' box to add images and YouTube or Vimeo videos to your advertisement.

| в | i | U | A: | ۹ĩ: | +:       |   | ₩ ~ |  |
|---|---|---|----|-----|----------|---|-----|--|
|   |   |   |    | Θ   | <b>⊡</b> | D |     |  |
|   |   |   |    |     |          |   |     |  |

Upload any documents that might be relevant to your vacancy, such as your Pupillage Policy, using the 'Upload Documents' > 'Upload Files' button at the bottom of the page. Once you have pressed 'Upload File' and selected the relevant document, you will be asked to add a description of it and then confirm your selection by clicking the 'Finish Uploading' button beneath.

| Upload a | Upload files                                                                                        | 1 |
|----------|----------------------------------------------------------------------------------------------------|---|
|          | Gateway Test Document.docx 11.6kB<br>(add a description)                                            |   |
| •        | This is a test document                                                                             |   |
|          | The files haven't been uploaded yet. Please confirm your selection by clicking the button<br>below. |   |
| -        | • Finish uploading                                                                                  |   |

If you would like to remove your document once you have uploaded it, hover over it with your mouse and select the 'X' symbol that will appear to the right-hand side of it.

| Upload documents: Dpload files | + |
|--------------------------------|---|
| This is a test document        | × |

Finally, tag the areas of practice that are relevant to your Authorised Education and Training Organisation, with each separated by a comma e.g. Chancery, Commercial, Crime, Family, General Civil, Mixed Practice.

| Upload documents:                                                                                                    | C Upload files                                                                             |
|----------------------------------------------------------------------------------------------------|--------------------------------------------------------------------------------------------|
| Internal job notes                                                                                                    | B <i>i</i> <u>U</u> A: i≡ · i≡ · ¶i +i ⊳ ~                                                 |
|                                                                                                    | Type something                                                                             |
|                                                                                                    |                                                                                            |
|                                                                                                    |                                                                                            |
|                                                                                                    |                                                                                            |
| Please tag the areas of practice that are relevant to your<br>Authorised Education and Training Organisation, with each<br>separated by a comma | (delete as appropriate) Chancery, Commercial, Crime, Family, General Civil, Mixed Practice |
|                                                                                                    | Back Cancel External Preview Internal Preview finish/save and continue later Next          |

Once you are happy with what you have entered in the 'About Authorised Education and Training Organisation' section, you can then use either the 'External Preview' or 'Internal Preview' buttons to see what your vacancy will look like once it has been authorized and posted to the site. You can go 'Back' to the Job Setup page if you would like to alter anything on it and 'Finish/Save and Continue Later' to come back to the entire advertisement later. Otherwise, click 'Next' and it will take you to the 'Job Authorisation' section.

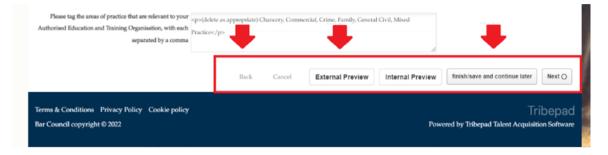

## Job Authorisation Section

This section does not require any amendment, simply select 'Request' in the 'Email 1' line and your advertisement will be sent to the Bar Council for authorisation.

| reate Job              |                            |                   |                                                   |                |
|------------------------|----------------------------|-------------------|---------------------------------------------------|----------------|
| <b></b>                | <b>—</b>                   | <b></b> O         |                                                   |                |
| b Details              | About AETO                 | Job Authorisation | Publish to external job boards                    | Interview Slot |
| Lab Chatras This cal   | e is currently incomplete. | Authori           | sation Status - This role is not currently autho  | ricod          |
| Job Status - This role | e is currently incomplete. | Auton             | sation Status - This role is not currently autho  | lisea.         |
| job Status - This roa  | is currently incomplete.   | Autor             | sanon Status - 1 nis role is not currently autho  |                |
|                        | is currently incomplete.   | <b>V</b> AURON    | sanon status - 1 rus role is not currently autoc  |                |
| ob Authorisation       | Enter Email                | Status            | sation status - 1 rus role is not currently autoc |                |
| ob Authorisation       |                            | Status            |                                                   | Request        |
| ob Authorisation       | Enter Email                | Status            | tly authorised.                                   |                |

Once you have pressed 'Request', the 'Status' of the advertisement will change to 'Pending Authorisation'.

| Job Authorisation |                                 |                       |   |         |
|-------------------|---------------------------------|-----------------------|---|---------|
| Number            | Enter Email                     | Status                |   |         |
| Email 1           | pupillagegateway@barcouncil.org | Pending Authorisation | - | Request |

#### 5) Viewing a live advertisement

Once the Bar Council Services Team has authorised your advertisement and depending on when it is posted in relation to the mandatory recruitment timetable, it will appear in 'Upcoming Jobs', 'Active Jobs', or 'Expired Jobs' of the 'View Vacancies List' option contained within the 'Pupillage Vacancies' dropdown menu on the main navigation bar. If it has been successfully authorised, the padlock icon next to it will have turned from red to green.

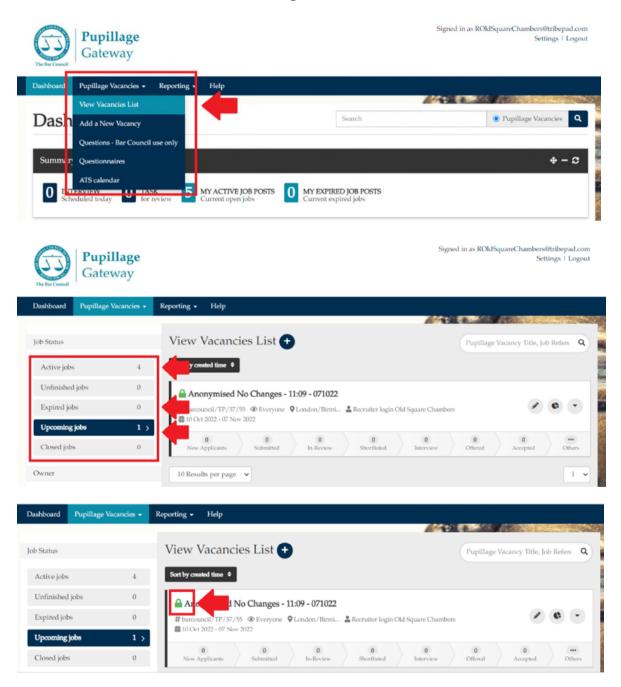

## 6) Amending a live advertisement

You can amend advertisements once authorised using the edit symbol that appears to the right-hand side of the relevant vacancy title. However, it is strongly recommended that you do not do so without the prior knowledge of the Bar Council.

Please do not make any edits once the application window opens as this could affect existing applicants and result in the operation of an unfair recruitment process by your Authorised Education and Training Organisation.

| Dashboard Pupillage | Vacancies - F | porting - Help                                                                        |                       |
|---------------------|---------------|---------------------------------------------------------------------------------------|-----------------------|
|                     |               |                                                                                       |                       |
| ob Status           |               | View Vacancies List 😶 Pupillage Vacancy                                               | Title, Job Refere 🛛 🔾 |
| Active jobs         | 5 >           | Sort by created time \$                                                               |                       |
| Unfinished jobs     | 0             | Anonymised No Changes - 11:09 - 071022                                                |                       |
| Expired jobs        | 0             | # barcouncil/TP/37/55 ④ Everyone 💡 London/Birmi 🌋 Recruiter login Old Square Chambers | 0                     |
| Upcoming jobs       | 0             | 🗰 07 Oct 2022 - 07 Nov 2022                                                           |                       |
| Closed jobs         | 0             |                                                                                       | 0<br>cepted Others    |

# 7) Creating panels to shortlist, processing applications, and emailing candidates

To view the applications that you have received, log in to the Pupillage Gateway, scroll down to 'Jobs', select 'My Expired Jobs Post' and you will see the number of interested 'Applicants', the number of applications 'Submitted', and if you have started the shortlisting process, the number of applications that you have moved from 'Submitted' to 'In-Review'.

| obs View all                |                                                                    | _                         |          |                                |   |
|-----------------------------|--------------------------------------------------------------------|---------------------------|----------|--------------------------------|---|
| Filter by keyword Q         | My Expired Job Posts                                               | Show all jobs             | ~        |                                |   |
| ld Square Chambers – 12 Mon | My Active Job Posts<br>My Expired Job Posts<br>My Linfiniched Jobe |                           |          | <br>In-Review                  |   |
| London 🛛 💄 Recruiter login  | Closed Jobs                                                        | <b>a</b> 27/09/2022 - 06/ | /10/2022 | <b>6</b> • <b>0</b> • <b>8</b> | 0 |

**Note:** You will not be able to view the applications until, at the latest, the time and date advertised on the Pupillage Gateway timetable. The Bar Council Services Team will email you when they are able to release them to you.

To start processing the applications, click on the title of the vacancy. The number of application that you have received will appear under 'New Applicants' and the full list of names will appear directly beneath. You can sort them by either first name, which is how they will originally appear, or by 'Surname' by clicking on the 'Sort by' dropdown box and then selecting 'Surname' from the bottom of the list.

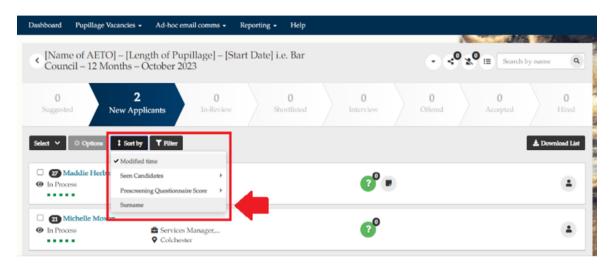

Alternatively, if you go to the pupillage Vacancy tab and select 'view all vacancies' you can click on submitted.

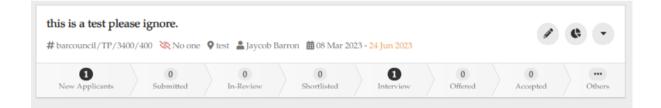

To download a CSV list of your applicants, click on the 'Download List' button that appears to the right-hand side of the page, beneath the chevroned stages bar.

**Top tip:** The 'Download List' can be particularly helpful for those Authorised Education and Training Organisations that are not planning to use the Pupillage Gateway to contact their applicants, or that want to have their candidates' mobile numbers to hand on interview days. The function can be used at any time, and in relation to candidates that have been grouped within any 'Status'.

| Dashboard Pupillage Vacancies                    | Ad-hoc email comms 🗸                                   | Reporting - Help   |                        |                 |
|--------------------------------------------------|--------------------------------------------------------|--------------------|------------------------|-----------------|
| [Name of AETO] – [L<br>Council – 12 Months       | ength of Pupillage] – [St<br>– October 2023            | art Date] i.e. Bar | •                      | Search by name  |
| 0                                                | 2<br>pplicants 0<br>In-Review                          | 0<br>Shortlisted   | 0 0<br>Interview Offer |                 |
| Select 🗸 🕸 Options 🕇 Sort                        | t by Tilter                                            |                    |                        | ± Download List |
| Maddie Herbert     Maddie Herbert     In Process | <ul><li>Services</li><li>London</li></ul>              |                    | (2 <sup>0</sup>        |                 |
| Aichelle Moxon     In Process                    | <ul><li>Services Manager,</li><li>Colchester</li></ul> |                    | <b>?</b> <sup>0</sup>  | ٤               |

When processing applications, you have the option to select applications from specific candidates by simply ticking the box that appears next to their name. Alternatively, you can select all the applications on one page or select all the applications that your AETO has received using the 'Select' dropdown menu and then choosing either 'All on this page' or 'All on stage'.

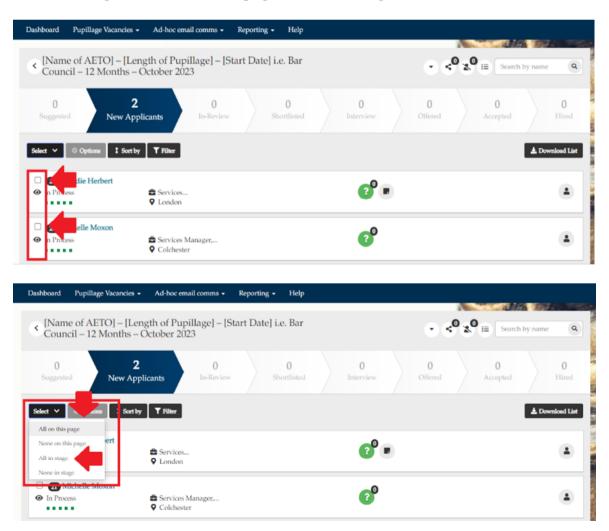

**Note:** If you select applications on an individual basis, the selections that you have made on one page will remain in place if you move to another page.

Once you have selected the applicants that you would like to process, you have several 'Options' available to you under the relevant dropdown menu.

| Counci         | of AETO] – [Length of Pupillage]<br>il – 12 Months – October 2023 | – [Start Date] i.e. Bar                                 | Search by name  |
|----------------|-------------------------------------------------------------------|---------------------------------------------------------|-----------------|
| 0<br>Suggested |                                                                   | 0 0 0 0 0 0 0 eview Shortlisted Interview Offered Accep | 0<br>Hired      |
|                | ¢ Options     I Sort by     ▼ Filter                              | ]                                                       | ≜ Download List |
| 🗹 🝘 M          | Email<br>Add to shortlist                                         |                                                         |                 |
| In Process     | Add note                                                          | <b>1</b>                                                | ±               |
| _              | Reject                                                            |                                                         |                 |
| 🗹 21 M         | Confirmation of interview                                         | <b>0</b>                                                |                 |
| In Procession  | Invite a candidate to book an interview slot                      |                                                         | -               |
|                | Mark as withdrawn                                                 |                                                         |                 |
|                | Email CV / Questionnaire                                          |                                                         |                 |
|                | Add to In-Review                                                  | 1 *                                                     |                 |
|                |                                                                   |                                                         |                 |

**Email** allows you to send a bespoke emails to the applicants in the relevant stage, with the option to add attachments. Edit the template email beforehand, noting that it will send immediately to the number of candidates show in the top right-hand corner.

**Note:** Bespoke emails will not be recorded as part of your Applicant Tracking System activity log.

| Send email to 2 selected candidate | Siddet in set Landeliken. |  |
|------------------------------------|---------------------------|--|
| Email subject:                     |                           |  |
| Email content:                     |                           |  |
|                                    |                           |  |
|                                    |                           |  |
|                                    |                           |  |
|                                    | A                         |  |
| Attachments:                       | Upload files              |  |
|                                    | Send Cancel               |  |

**Add to shortlist** moves the relevant applicants from 'New Applications' to 'Shortlisted'. If you select this option you will receive a pop-up notification listing the names of the relevant applicants and asking you if you are sure you want to perform this action. You will need to select 'Yes, continue' to progress.

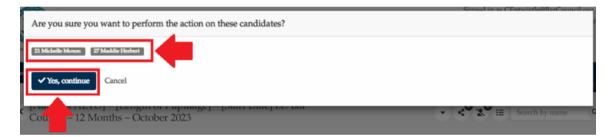

**Add note** allows you to add internal notes or assign yourself tasks in relation to the applicants that you have selected.

**Note:** The 'SMS' option in the 'Add note' functionality has not been activated and cannot therefore be used to communicate with applicants.

**Reject** allows you to mark the relevant applicants as unsuccessful. If you select this option you will receive a pop-up template email asking you if you would like to 'Reject only' or 'Reject and send email'. If you choose the latter, you can edit the template email beforehand, noting that it will send immediately to the number of candidates show in the top right-hand corner. If you choose the former, the applicants will not receive an email and you can instead use the 'Email' option

described above to contact them separately. Alternatively, you can contact them using your business email account, using the contact details contained within the CSV list of your applicants, which you access by clicking on the 'Download List' button that appears to the right-hand side of the page, beneath the chevroned stages bar.

**Note:** The text that is used within the <u>editable template emails</u> designed by the Bar Council can be found in Annex 3 of this User Guide.

| Reason:        | Please select 🗸                                                                                                    |
|----------------|----------------------------------------------------------------------------------------------------|
| Email subject: | Your Application - [Name of AETO] - [Length of Pupillage] - [Start Date] i.e. Bar Council - 12 Months - Octo                                                                                                    |
| Email content: |                                                                                                    |
|                | Hi (\$candidate_first_name),<br>Thank you for your application for the position of [ <u>Name of AETO] – [Length of Pupillage]</u><br>We regret to inform you that your application will not be taken any further and you have not been selected for<br>interview for pupillage this year. The quality of applicants was very high this year.<br>We would like to thank you for the time and effort spent on the applications process, and wish you all the best in<br>securing pupillage in the future. |
| Attachments:   | Upload files                                                                                                    |

**Top tip:** By hovering over the number shown next to 'selected candidate', you can view the names of the candidates that you will be sending the relevant correspondence to.

You can access the applicants that you have rejected using the rejected persons icon in the top right-hand corner, next to the 'Search by name' search box.

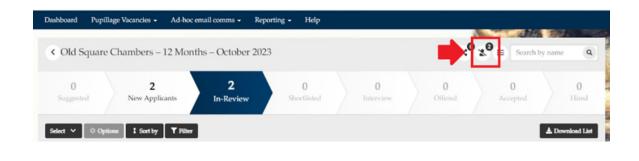

**Top tip:** One of the most frequent complaints from applicants is that AETOs have rejected them 'by silence'. Please don't forget to change the status of, and contact, those candidates that have not been successful.

**Confirmation of Interview** is to be used during the interview set-up process. Please see section 8 below for further information.

**Invite a candidate to book an interview slot** is to be used during the interview set-up process. Please see section 8 below for further information.

**Mark as withdrawn** allows you to mark the relevant applicants as withdrawn, for example if they contact you to inform you that they will no longer be pursuing a pupillage with your Authorised Education and Training Organisation. As with the 'Reject' option above, you will receive a a pop-up template email asking you if you would like to 'Mark as withdrawn only' or 'Mark as withdrawn and send email'. If you choose the latter, you can edit the template email beforehand, noting that it will send immediately to the number of candidates shown in the top right-hand corner. If you choose the former, the applicants will not receive an email and you can instead use the 'Email' option described above to contact them separately. Alternatively, you can contact them using your business email account, using the contact details contained within the CSV list of your applicants, which you access by clicking on the 'Download List' button that appears to the right-hand side of the page, beneath the chevroned stages bar.

You can access the applicants that you have withdrawn using the rejected persons icon in the top right-hand corner, next to the 'Search by name' search box.

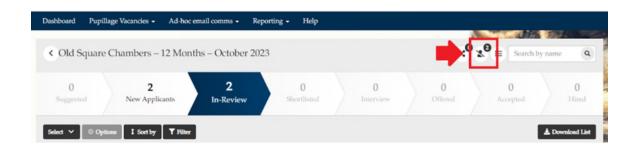

**Email CV/Questionnaire** is to be used to share copies of the candidates' applications with those on your shortlisting panel, if those shortlisting will not be logging into their Recruitment Participant account to view the applications.

When you select 'Email CV/Questionnaire', a pop-up box will appear. You can edit the text included in the 'Email Content'. If you wish to send anonymised applications, then you will firstly need to have selected the appropriate Anonymisation Policy from the 'Candidate Processing' section of your advertisement template. Once you have done so, you should use the 'Anonymous CV' option in the dropdown menu to send the correct versions of the applications forms to your preferred recipients.

| 9     | Email CV / Questionnaire |                                                                                                    |  |   |  |  |
|-------|--------------------------|----------------------------------------------------------------------------------------------------|--|---|--|--|
| 2 010 | • To:                    |                                                                                                    |  |   |  |  |
| as    | Email subject:           | Pupillage Applications for Review                                                                                          |  | ļ |  |  |
| l     | Email content:           | x b g g g s 1 1, I = = =                                                                                                   |  |   |  |  |
| <     |                          | Dear Colleague,<br>Please review the attached pupillage applications for <u>ov 2</u><br>Kind regards,<br>Carolyn Entwistle |  | 2 |  |  |
| 6     | Attachments:             | Upload files     I CV attached                                                                                             |  |   |  |  |
| l     |                          | Anonymous CV                                                                                                    |  |   |  |  |
| l     | 6                        | Anonymous CV                                                                                                    |  |   |  |  |
|       |                          | Original CV(s)<br>Tribepad generated CV(s)                                                                                 |  |   |  |  |
|       |                          | Send Cancel                                                                                                    |  |   |  |  |

Should you have not chosen to anonymise your applications please select Tribepad Generated CV(s).

You should then choose either to toggle on 'Single file' or toggle on 'Single file per candidate', followed in both cases by toggling on 'Attach application questions answered by applicants'. If you select 'Single file' then you receive as an attachment to the email a single PDF containing all of the application forms in the order that you have sorted them. If you select 'Single file per candidate' then you will receive each application as a separate PDF attachment to a single email.

| Attachments: | Opload files                                                                                                    |
|--------------|----------------------------------------------------------------------------------------------------|
|              | 2 CVs attached Anonymous CV                                                                                                    |
| •            | Merge files:       Include portfolio documents attached to the candidate's application (n.b. not in use)         Attach application questions answered by applicants         Include all         Attach questionnaires required for managing your recruitment process e.g. shortlisting criteria |
|              | Send Cancel                                                                                                    |

**Top tip:** Save yourself from using the 'Email CV/Questionnaire' functionality and simply ask the Bar Council Services Team to set your barristers up with a Recruitment Process Participant account. Using this account, your members will be able to access the applications to view them in the format that you have specified (either anonymised or not, depending on your 'Candidate Processing' selection), but will not have the permissions to do anything else (such as communicate with the candidates, push them through the various stages, or edit your questionnaires).

**Add to In-Review** moves the relevant applicants from 'New Applications' to 'In-Review' and also gives you the opportunity to divide your candidates' applications amongst up to 20 panels.

If you select this option you will receive a pop-up notification listing the names of the relevant applicants and asking you to select which 'Panel' you would like to add them to. Once you have selected your preferred 'Panel' from the dropdown box, select 'Yes, continue' to confirm.

| Select status:          | Please select<br>Please select<br>Please select<br>Panel 1<br>Panel 2<br>Panel 3 | ndidates?<br>v                                    | × .         |
|-------------------------|----------------------------------------------------------------------------------|---------------------------------------------------|-------------|
|                         | Panel 5                                                                          | 0 0 0 0<br>Shortlisted Interview Offered Accepted | 0<br>Hirred |
| Michelle Moxon          | Services Manager<br>© Colchester                                                 | <b>6</b> ° •                                      | ٩           |
| Andrew Jones In Process | <ul><li>Position, Org</li><li>.</li></ul>                                        | e                                                 | ۵           |

**Note:** If you do not wish to allocate your candidates to a 'Panel' you can simply leave the selection blank and click 'Yes, continue'.

Once you have finished allocating your applicants to different 'Panels', the name of the one that they have been allocated to will appear beneath their name. You will also be able to filter your candidates by the 'Panel' that they belong to using the 'Status filter' button.

| Dashboard Pupillage Vaca                                                                                                    | ncies • Ad-hoc email comms •                         | Reporting - Help -   |                       |              |                               |                 |
|----------------------------------------------------------------------------------------------------|------------------------------------------------------|----------------------|-----------------------|--------------|-------------------------------|-----------------|
| <ul> <li>[Name of AETO] -<br/>Council – 12 Mont</li> </ul>                                                                                                    | - [Length of Pupillage] – [<br>ths – October 2023    | Start Date] i.e. Bar |                       | ્ લ          | <b>X<sup>0</sup></b> ⊞ Search | by name         |
| 0<br>Suggested Ne                                                                                                    | 0 1<br>In-Review                                     | w 0<br>Shortlisted   | 0<br>Interview        | 0<br>Offered | 0<br>Accepted                 | 0<br>Hired      |
| Select V 0 Options 1                                                                                                    | Sort by Status filter V T Filth r                    | 1                    |                       |              |                               | A Download List |
| Status filtering is on Status filtering is on Status filtering filtering is on Status filtering is on Status filte | <ul> <li>Panel 1 (1)</li> <li>Panel 2 (0)</li> </ul> | ←                    | <b>€</b> <sup>0</sup> |              |                               |                 |
| In Review (Panel 1)                                                                                                    |                                                      | ~                    | (?)                   |              |                               | 1               |

If you have created Recruitment Process Participant accounts then, when they log in to the Pupillage Gateway, they will be able to use the same 'Status Filter' button to view only those applications that have been allocated to the 'Panel' that they have been assigned. They can then either email the applications to themselves, following the 'Email CV/Questionnaire' steps set out above, or view the various elements of each application electronically by clicking on the 'Profile' icon (for the candidates' employment and work experience history, and education history) and the green question mark icon (for the candidates' answers to the Bar Council Standardised Questionnaire and the Authorised Education and Training Organisations Bespoke Questionnaire).

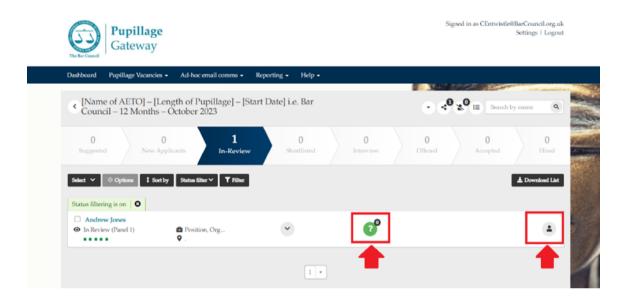

**Change Status** – You can use the 'Change Status' button to move applicants to alternative panels.

**Other Options – Mark as selected** moves the relevant applicants to 'Accepted [an offer of pupillage]'. As with the 'Reject' option above, you will receive a a pop-up template email asking you if you would like to 'Mark as accepted only' or 'Mark as accepted and send email'. If you choose the latter, you can edit the template email beforehand, noting that it will send immediately to the number of candidates shown in the top right-hand corner. If you choose the former, the applicants will not receive an email and you can instead use the 'Email' option described above to contact them separately. Alternatively, you can contact them using your business email account, using the contact details contained within the CSV list of your applicants, which you access by clicking on the 'Download List' button that appears to the right-hand side of the page, beneath the chevroned stages bar.

**Other Options – Hire** moves the relevant applicants to 'Hire [for pupillage]'. As with the 'Reject' option above, you will receive a a pop-up template email asking

you if you would like to 'Mark as hired only' or 'Mark as hired and send email'. If you choose the latter, you can edit the template email beforehand, noting that it will send immediately to the number of candidates shown in the top right-hand corner. If you choose the former, the applicants will not receive an email and you can instead use the 'Email' option described above to contact them separately. Alternatively, you can contact them using your business email account, using the contact details contained within the CSV list of your applicants, which you access by clicking on the 'Download List' button that appears to the right-hand side of the page, beneath the chevroned stages bar.

**Other Options – Offer Job** moves the relevant applicants to 'Hire [for pupillage]'. As with the 'Reject' option above, you will receive a a pop-up template email asking you if you would like to 'Offer job only' or 'Offer job and send email', and you can edit the relevant email before you send it. If you choose the latter, you can edit the template email beforehand, noting that it will send immediately to the number of candidates shown in the top right-hand corner. If you choose the former, the applicants will not receive an email and you can instead use the 'Email' option described above to contact them separately. Alternatively, you can contact them using your business email account, using the contact details contained within the CSV list of your applicants, which you access by clicking on the 'Download List' button that appears to the right-hand side of the page, beneath the chevroned stages bar.

**Note:** Other Options – SMS, Other Options – Send Questionnaire and Other Options – Attach Document are redundant and should not be used.

#### 8) Arranging interviews through the platform

To arrange interviews through the Pupillage Gateway, go to your 'Dashboard' and select the relevant advertisement from the list of vacancies in the 'Jobs' widget. When the vacancy opens, click the downward arrow button in the top right-hand corner, next to the 'Search by name' search box, and select 'Interview Slots' from the dropdown menu.

| ashboard Pupillage Vacancie                  | s - Ad-hoc email comms -                               | Reporting - Help   |                |                                                                       |                  |
|----------------------------------------------|--------------------------------------------------------|--------------------|----------------|-----------------------------------------------------------------------|------------------|
| < [Name of AETO] – [I<br>Council – 12 Months | ength of Pupillage] – [St<br>– October 2023            | art Date] i.e. Bar |                | < <sup>0</sup> x <sup>0</sup> ≡ ∞                                     | arch by name     |
| 0<br>Suggested New A                         | 2 0<br>pplicants In-Review                             | 0<br>Shortlisted   | 0<br>Interview | <ul> <li>✓ Edit</li> <li>○ ■ About AETO</li> <li>○ Preview</li> </ul> | 0<br>Hired       |
| Select 🗸 🕸 Options 🚺 Soe                     | tby <b>T</b> Filter                                    |                    |                | Interview Slots     Job Insight                                       | a. Download List |
| Maddie Herbert     In Process                | Services<br>Q London                                   |                    | €              | Do<br>Notes<br>O Close                                                | ۵                |
| Michelle Moxon     In Process                | <ul><li>Services Manager,</li><li>Colchester</li></ul> |                    | °° *           |                                                                       | ۵                |

**Top tip:** You can use this process to set up interview slots for all stages of your process in advance, simply ensure that you select the correct 'Interview Stage' when creating your timetable i.e. use 'Interview' for first round interviews, 'Interview Second Stage' for second round interviews and so on and so forth. Applicants will only be able to book on the interviews when they have been moved to the relevant stage, so those invited to first round interviews will only be able to choose from the 'Interview' slots, those invited to second round interviews will only be able to choose from the 'Interview' slots, those invited to second stage' slots and so on and so forth.

When the 'Create/Edit Interview Slots' page appears, select 'Add Interview' and complete the Interview Creation Form.

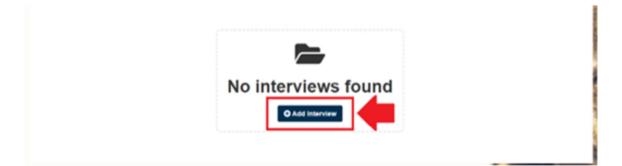

**Interview Address** allows you to add the address at which the interviews will take place, provided that you select 'New' from the range of options available.

| Interview Address | New Previous O User Default | lt 🔿 User Profile 🔿 Job   |  |
|-------------------|-----------------------------|---------------------------|--|
|                   | Address                     |                           |  |
|                   | City                        | State / Province / Region |  |
|                   | Postcode                    | United Kingdom            |  |

**Top tip:** If you are planning to run virtual interviews, you can exchange the physical location of interviews for the ID of your Teams or Zoom meeting.

| Interview Address | New 🕕 User Default 🕕 User Profile 🤇 | D Jo | b                         |   |
|-------------------|-------------------------------------|------|---------------------------|---|
|                   | Teams Interview                     |      |                           |   |
|                   | Meeting ID: 382 073 163 654         |      | State / Province / Region |   |
|                   | Passcode: i8rDAi                    |      | Country                   | ~ |

If you choose to do so, then please ensure that the email you send to applicants highlight where this information can be found (see below for the applicant view of the invitation).

**Interviewer** allows you to add the names and job titles of those who will be sitting on the interview panel. As you only have the option to add one row of information, it is suggested you separate the names and job titles of the interviewers using a semi-colon. Please note that this information will be visible to applicants.

|              | Address                                   |                           |  |
|--------------|-------------------------------------------|---------------------------|--|
|              |                                           |                           |  |
|              | City                                      | State / Province / Region |  |
|              | Postcode                                  | United Kingdom v          |  |
| Internionen  | Carolon Retraictle Michelle Maron Maddia  | Register(c)               |  |
| Interviewer: | Carolyn Entwistle; Michelle Moxon; Maddie | Barrister(s)              |  |

Note: Attendees is redundant and should not be used.

**Interview Stages and Slots** allows you to select the interview stage from a dropdown menu ('Interview' for first round, 'Interview Second Stage' for second round, and so on and so forth), the number of candidates that the panel would like to see per interview, and gives you the option to either create a single interview slot or multiple interview slots.

| Interview Stage & Slots: | Interview                                       | v | Candidate 1            |
|--------------------------|-------------------------------------------------|---|------------------------|
|                          | Choose Interview Stage:                         |   | per                    |
|                          | Interview Interview Second Stage                |   | interview              |
|                          | Interview Second Stage                          |   |                        |
| Interview                | Interview Fourth Stage<br>Interview Fifth Stage |   | <b>▼</b> : 00 <b>▼</b> |
|                          |                                                 |   |                        |
|                          | -                                               |   |                        |
|                          | -                                               |   |                        |

**Top tip:** If you are not including details of the interviews and are running more than one panel on the same day and at the same times, you can increase the number of candidates per interview to, for example, '3' and you will then be able to invite up to three applicants to join you per slot created.

**Interview Stages and Slots** allows you to select the interview stage from a dropdown menu ('Interview' for first round, 'Interview Second Stage' for second round, and so on and so forth), the number of candidates that the panel would like to see per interview, and gives you the option to either 'Create a Single Interview' slot or 'Create Bulk Interviews'.

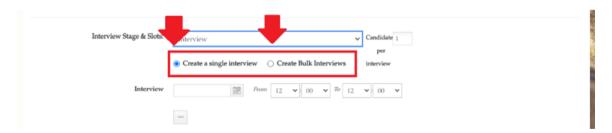

If you opt to 'Create a Single Interview', input the date and times of the first interview in the fields next to 'Interview', then select the '+' symbol beneath to add more. You can also use the '-' symbol to delete a slot, before pressing 'Save'.

| Interview Stage & Slots: | Interview Candidate 1       |             |
|--------------------------|-----------------------------|-------------|
| Interview                | From 12 V 00 V To 12 V 00 V |             |
| Add Interview            | *                           | Cancel Save |

If you opt to 'Create Bulk Interviews', you will be asked to complete a slightly more comprehensive form.

| Interview Stage & Slots: | Interview V Candidate 1                                         |
|--------------------------|-----------------------------------------------------------------|
|                          | Create a single interview     Create Bulk Interviews interview  |
|                          | i You can create a maximum of 500 interviews.                   |
| Repeat Interview:        | Start Date         End Date         III         12:00         V |
| Duration:                | 0 Hours V 0 Minutes V                                           |
| Exclude these days:      | 💭 Mon 🕐 Tue 🕐 Wed 🖓 Thu 🖓 Fri 🖓 Sat 🖓 Sun                       |
| Exclude these times:     | From time V To time V To time                                   |
|                          | + Add                                                           |

**Repeat Interview** allows you to set the date(s) on, and time(s) at, which the interviews will take place, using the calendar icones next to 'Start Date' and 'End Date' and the dropdown menus for each time stamp.

Duration enables you to set the length of time that each interview will take.

**Exclude these days** enables you, if applicable, to exclude specific days from the range of dates that you have selected using the 'Repeat Interview' function.

**Exclude these times** allows you, if applicable, to exclude certain times for the interviews (during which, for example, the panel might wish to take a lunch break or otherwise). You can use the '+Add' button to set-up additional exclusions.

Once you have created your interview slots, press 'Save' and the page will refresh with a 'Completed Successfully! Go to jobs dashboard' message showing in the green bar at the top of the 'Create/Edit Interview Slots' function.

| Job Status - This job is expired since (2022-10-06). |                                        |            |
|------------------------------------------------------|----------------------------------------|------------|
| Time: All O Past (0 Booked) Upcoming (0 Booked)      | Booking: All Not Booked Booked         | C Page 1 + |
| You can use this page to add interviews if you wish. | -                                      |            |
|                                                      |                                        |            |
|                                                      | <b>•</b>                               |            |
| Genelation Complete                                  | ted successfully! Go to jobs dashboard |            |

If you scroll down the page, you will also be able view the slots that you have created and delete any that you do not require, using the minus (-) symbol beneath each.

| Interview                | 26 Oct 2022                                  |                                                                      |
|--------------------------|----------------------------------------------|----------------------------------------------------------------------|
| Interview Address        | ● Current ○ User Default ○ User P            | rofile 🔿 Job                                                         |
|                          | The General Council of the Bar, 289-293 High | Holborn                                                              |
|                          | London                                       | State / Province / Region                                            |
|                          | WCIV 7HZ                                     | United Kingdom v                                                     |
|                          |                                              |                                                                      |
| Interviewer::            | Carolyn Entwistle; Maddie Herbert; Michells  | Interviewer job title                                                |
| Attendees:               | Michelle Moxon: (Job Owner)                  |                                                                      |
|                          | Type to search colleagues or add extern      | al attendees 🔹                                                       |
|                          | Attendees List                               |                                                                      |
| Interview Stage & Slots: | Interview                                    | ✓ Candidate 1                                                        |
|                          | Interview                                    | per                                                                  |
| Interview                | 25 Oct 2022 🗰 From 12 🗸                      | $\mathbf{r}$ : 00 $\mathbf{v}$ 70 13 $\mathbf{v}$ 16 00 $\mathbf{v}$ |
| •                        |                                              |                                                                      |

To invite your candidates to book interview slots, return to your 'Dashboard' and select the relevant advertisement from the list of vacancies in the 'Jobs' widget. When the vacancy opens, select the candidates that you would like to invite to interview from whichever status they currently reside in, then select 'Options' and 'Invite a candidate to book an interview slot'.

**Top tip:** The Bar Council suggests that you allow candidates to choose their preferred time through the Pupillage Gateway as doing so will reduce the volume of your communications with them.

|                | Pupillage Vacancies  Ad-hoc email comms  of AETO] = [Length of Pupillage] = |                                          |                |
|----------------|-----------------------------------------------------------------------------|------------------------------------------|----------------|
| Counci         | of AETO] – [Length of Pupillage] –  <br>l – 12 Months – October 2023        |                                          | arch by name   |
| 0<br>Suggested | 2 0<br>New Applicants In-Revie                                              | w Shortlisted Interview Offered Accepted | 0<br>Hired     |
| ielect2 ∨      | ✿ Options I Sort by T Filter                                                |                                          | 🛓 Download Lis |
| 🗹 🖅 M          | Email<br>Add to shortlist                                                   |                                          |                |
|                | Add note                                                                    | () E ()                                  | -              |
| _              | Reject                                                                      |                                          |                |
| <b>2 2</b> M   | Confirmation of Interview                                                   | <b>•</b>                                 |                |
| In Proce       | Invite a candidate to book an interview slot                                | <b>U U</b>                               | •              |
|                | Mark as withdrawn                                                           |                                          |                |
|                | Email CV / Questionnaire                                                    |                                          |                |
|                | Add to In-Review                                                            | 1 *                                      |                |
|                | Change status                                                               |                                          |                |

When the 'Invite a candidate to book an interview slot' pop-up notification appears, toggle on the stage that you have just created interviews for and check that the number of slots listed is the number that you require. Otherwise, you can use the '+Add new interview slot' button to change the 'Create a Single Interview' slot or 'Create Bulk Interviews' form you will have just completed.

| ( | Invite a candidate to book an interview slot or 2 selected candidates |
|---|-----------------------------------------------------------------------|
|   | For interview stage:                                                  |
| ~ | There ar <b>2</b> interview times wailable for this stage             |
| P | + Add new interview slot                                              |
|   | ✓ Invite into interview only ✓ Continue to email Cancel               |

Once you are happy with the interview details, select either 'Invite to interview only' or 'Continue to email'. If you choose the latter, you can edit the template email beforehand, noting that it will send immediately to the number of candidates shown in the top right-hand corner. If you choose the former, the applicants will not receive an email and you can instead use the 'Email' option described under section 7 above to contact them separately. Alternatively, you can contact them using your business email account, using the contact details contained within the CSV list of your applicants, which you access by clicking on the 'Download List' button that appears to the right-hand side of the page, beneath the chevroned stages bar.

The applicants that you have contacted and moved to 'Interview' will now be able to login to their accounts and access a button appear to the right-hand side of your advertisement entitled 'Book/rebook an Interview'.

| Dashboard Profile Pupillage Vac | ancies - Help                                                                                                    |       |
|---------------------------------|----------------------------------------------------------------------------------------------------|-------|
|                                 | Hi Pupillage, welcome back                                                                                                    |       |
|                                 | My Pupillage Applications Wew att  Search by keyword  Show All Applications                                                                                | - 0   |
| YOUR OVERVIEW                   | [Name of AETO] – [Length of Status: Unsuccessful<br>Pupillage] – [Start Date] i.e. Bar Council                                                             | ion î |
| Open Applications (5)           | – 12 Months – October 2023<br>barcouncil/TP/37/47                                                                                                    |       |
| Suggested Jobs 0                | Expiry Date: @28/10/2022                                                                                                    |       |
| Watchlist Items 0               | 3PB Barristers - 12 Month Pupillage –     Status: Interview       October 2024     Book/rebook an Interview       barcouncil/TP/65/40     View Application |       |
| Update Availability             | Expiry Date: @30/10/2022                                                                                                    | -     |

Once they have clicked on the 'Book/rebook an Interview' button to make their booking, they will be taken to the booking page and will be able to select an interview from the date(s) and time(s) that are still available, by clicking on the slot of their choice, followed by 'Book Interview'. If applicable, they will also be able to view the names of those sitting on the interview panel and the location of the interviews, which they can receive directions to through Google maps.

| ok an Interv                                                                    | iew Slot                                                                                                    |                                    |                       |                      |                                                 |
|---------------------------------------------------------------------------------|----------------------------------------------------------------------------------------------------|------------------------------------|-----------------------|----------------------|-------------------------------------------------|
| are applying for: 3PB I                                                         | Barristers - 12 Month Pupillage - Octo                                                                                           | ober 2024                          |                       |                      | - 🔶                                             |
| October<br>Monday                                                               | ♀3 Paper Buildings, L                                                                                                    | ondon, EC4Y 7EU                    |                       |                      | Directions                                      |
| 17                                                                              | +                                                                                                    | EL AL                              |                       | City                 | (A1202)                                         |
| (in 12 days)                                                                    | - and soho                                                                                                    | ST GILES (44200)<br>SEVEN<br>DIALS | 540 <b>Q</b>          | of London            | All                                             |
|                                                                                 | 10:00 - 11:00                                                                                                    | COVENT<br>GARDEN<br>11:00 - 12:00  | AR11<br>12:00 - 13:00 | (AND) (A)<br>Leaflet | EAST<br>SMITHFIEL<br>© OpenStreetMap contributo |
|                                                                                 |                                                                                                    |                                    |                       |                      | -                                               |
|                                                                                 |                                                                                                    |                                    |                       | •                    | A                                               |
| board Profile F                                                                 | Pupillage Vacancies + Help                                                                                                    |                                    |                       |                      |                                                 |
| beard Profile F                                                                 | Pupillage Vacancies + Help                                                                                                    |                                    |                       |                      |                                                 |
| ok an Interv                                                                    | iew Slot                                                                                                    |                                    |                       |                      | 1005                                            |
| OK an Interv<br>are applying for: 3PB 1                                         |                                                                                                    | ober 2024                          |                       |                      |                                                 |
| Ok an Interv<br>are applying for: 3PB I<br>October<br>Monday                    | iew Slot                                                                                                    |                                    |                       |                      | Directions                                      |
| ok an Interv<br>are applying for: 3PB I<br>October                              | iew Slot<br>Barristers - 12 Month Pupillage – Octo                                                                               |                                    |                       | City<br>of London    | (A1202)                                         |
| ok an Interv<br>are applying for: 3PB I<br>October<br>Monday<br>17<br>(n 12day) | iew Slot<br>Barristers - 12 Month Pupillage – Octo<br>♥ 3 Paper Buildings, L<br>10:00:00 - 11:00:00<br>■ Monday 17 October, 2022 | ondon, EC4Y 7EU                    |                       | City<br>of London    | (A1202)                                         |

Once they have successfully booked their interview, a green tick will appear next to their name and, if you hover your mouse over it, you will be able to see which slot they have booked.

| <ul> <li>[Name of AE]</li> <li>Council – 12 N</li> </ul>                                | TO] – [Length of<br>Months – Octobe | Pupillage] – [Sta<br>er 2023 | urt Date] i.e. Bar |                        | • <b>•</b>   | <b>2</b> <sup>0</sup> Ⅲ Search | by name    |
|-----------------------------------------------------------------------------------------|-------------------------------------|------------------------------|--------------------|------------------------|--------------|--------------------------------|------------|
| 0<br>Suggested                                                                          | <b>0</b><br>New Applicants          | 0<br>In-Review               | 0<br>Shortlisted   | 2<br>Interview         | 0<br>Offered | 0<br>Accepted                  | 0<br>Hire  |
| Select V © Options                                                                      |                                     | s filter 🗸 🝸 Filter          |                    | -0                     |              |                                | A Download |
| nterview Date: 25 Oct, 2022<br>nterview Time: 12:00 to 13:00                            | ♀ Co                                | vices Manager,<br>Ichester   |                    | <b>8</b> 6             |              |                                |            |
| Address: The General Council of the B<br>93 High Holborn, London , WC1V 7H<br>@nterview | 🖨 Ser                               | vices                        |                    | <b>2<sup>0</sup> •</b> | *            |                                |            |

You can also view download a PDF of the interview timetable by downloading a CSV list of relevant applicants using the 'Download List' button that appears to the right-hand side of the page, beneath the chevroned stages bar.

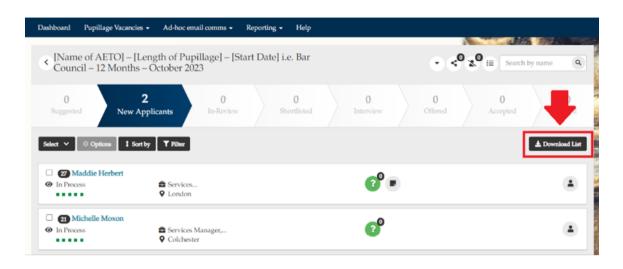

| A  | utoSave 💽 o | • H     | 5        | 9        | ₽          |       |                                                                                                    |            | applicants | (Interv  | iew) 🗸     |           |         | <del>م</del>       | Search ( | Alt+Q)    |
|----|-------------|---------|----------|----------|------------|-------|----------------------------------------------------------------------------------------------------|------------|------------|----------|------------|-----------|---------|--------------------|----------|-----------|
| F  | ile Hom     | e Inser | t Pag    | ge Layou | it For     | mulas | Data                                                                                                    | Review     | View       | He       | elp        |           |         |                    |          |           |
|    |             |         | Calibri  |          | ~          | 11 ~  | A^                                                                                                    | A          | Ξ          | Ξ        | Ξ          | ≫~~       |         | ab<br>c₽ Wrap Text |          | Genera    |
|    | Paste       | -       | В        | Ι        | <u>U</u> ~ | -     | </td <td><u>A</u> ~</td> <td>≡</td> <td><math>\equiv</math></td> <td>≡</td> <td><u>+=</u></td> <td>•=</td> <td>런 Merge &amp; Ce</td> <td>nter ~</td> <td>1910 -</td> | <u>A</u> ~ | ≡          | $\equiv$ | ≡          | <u>+=</u> | •=      | 런 Merge & Ce       | nter ~   | 1910 -    |
|    | Clipboard   | F3      |          |          | Font       |       |                                                                                                    | r <u>a</u> |            |          | _          | m         | ent     |                    |          | 54        |
| PS | 3 *         | • : ×   | ~        | $f_{x}$  |            |       |                                                                                                    |            |            |          |            |           |         |                    |          |           |
|    | А           | В       |          |          | с          |       |                                                                                                    | D          |            | J        |            |           |         | К                  | L        | м         |
| 1  | Forename    | Surname | Alternat | tive ema | ail addres | s     | Mobile                                                                                                    | e Number   | Intervie   | w Sta    | ge 1 date  | Inter     | view S  | tage 1 timeslot    | nterview | Interview |
| 2  | Michelle    | Moxon   | michell  | e@mox    | on.com     |       | 44                                                                                                    | 7777777777 |            |          |            |           |         |                    |          |           |
| З  | Maddie      | Herbert | maddie   | @herbe   | rt.com     |       | 44                                                                                                    | 7777777777 | 7          | 25/10    | /2022 00:0 | 0 12:00   | :00 - 1 | 3:00:00            |          |           |
| 4  |             |         |          |          |            |       |                                                                                                    |            | Ctrl)      | •        |            |           |         |                    |          |           |
| 5  |             |         |          |          |            |       |                                                                                                    |            |            |          |            |           |         |                    |          |           |

If you do not want the candidates to book their own interview times, you can assign them a slot on a per applicant basis. Follow the instructions above to 'Create a Single Interview' slot or 'Create Bulk Interviews', return to your 'Dashboard' and select the relevant advertisement from the list of vacancies in the 'Jobs' widget. When the vacancy opens, select the candidates that you would like to invite to interview from whichever status they currently reside in, then select 'Options' and 'Confirmation of Interview'.

|                                                 | Pupillage Vacancies • Ad-hoc email comms •<br>of AETO] – [Length of Pupillage] – [Sta<br>l – 12 Months – October 2023                 | Reporting • Help<br>art Date] i.e. Bar            | by name         |
|-------------------------------------------------|----------------------------------------------------------------------------------------------------|---------------------------------------------------|-----------------|
| 0<br>Suggested                                  | 0 0<br>New Applicants In-Review                                                                                                    | 0 2 0 0<br>Shortlisted Interview Offered Accepted | 0<br>Hired      |
| Select 2 V                                      | ♥ Options     I Sort by     Status filter ∨     ▼ F       Email     Add note        Reject                                            | <b>°</b>                                          | ▲ Download List |
| <ul> <li>✓ Ø Mu</li> <li>Ø Ø Intervi</li> </ul> | Confirmation of interview<br>Invite a candidate to book an interview slot<br>Mark as withdrawn<br>Offer job - non contract generation | <b>2<sup>0</sup> ■ </b> €                         | ٠               |
| -                                               | Email CV / Questionnaire<br>Change status<br>Other Options                                                                            | 1. •                                              |                 |

When the 'Confirmation of interview' pop-up notification appears, toggle on the stage that you have just created interviews for and check that the number of slots listed is the number that you require. Otherwise, you can use the '+Add new interview slot' button to change the 'Create a Single Interview' slot or 'Create Bulk Interviews' form you will have just completed.

Once you are happy with the interview details, you can select the name(s) of the applicant(s) that you would like to join you at the time specified using the 'Please Select' dropdown box. Once you have done so, their name will appear beneath the relevant date and time, and you can remove it using the 'X' button.

| Confirm booking for Selected candidates                                                                    | Sinned in as CEntwistleffllarCouncil are          |
|----------------------------------------------------------------------------------------------------|---------------------------------------------------|
| Tor interview stage:                                                                                       | Interview Fifth Stage                             |
| 2022-10-26 From 12:00 pm To 1:00 pm, available slots 1 The General Council of the Bar, 289-293 High Holbor | m, London , WC1V 7HZ                              |
|                                                                                                    | Please Select 🗸                                   |
| + Add new interview slot                                                                                   | Please Select<br>Maddie Herbert<br>Michelle Moxon |
| √ Just Book ✓ Confirm booking by email Cancel                                                              |                                                   |

| Confirm booking for 2 selected candidates                                                                      |                |   |
|----------------------------------------------------------------------------------------------------|----------------|---|
| For interview stage:                                                                                           |                |   |
| 🜑 Interview 🔘 Interview Second Stage 🕥 Interview Third Stage 🕥 Interview Fourth Stage 🔘 Intervi                | ew Fifth Stage |   |
|                                                                                                    |                |   |
| 10-26 From 12:00 pm To 1:00 pm, available slots 1, The General Council of the Bar, 289-293 High Holborn, Londo |                |   |
|                                                                                                    | Please Select  | ~ |
| O Michelle Moxon                                                                                               |                |   |
| + Add new interview slot                                                                                       |                |   |
|                                                                                                    |                |   |
| ✓ Just Book ✓ Confirm booking by email Cancel                                                                  |                |   |
|                                                                                                    |                |   |

Finally, select 'Confirm booking by email' and edit the template email according to your preferences. Select 'Book interview and send email' to finalise the process, noting that it will send immediately to the number of candidates show in the top right-hand corner.

**Note:** The Bar Council does not recommend using the 'Just Book' or 'Book interview only' functionality in this instance as it will automatically move the candidates to the 'Interview' status and the lack of accompanying information contained within the 'Confirm booking by email' > 'Book interview and send email' template email is likely to cause confusion.

| Send email to 1 selected candidate |                                                                                                    |
|------------------------------------|----------------------------------------------------------------------------------------------------|
| Send bookings to:                  |                                                                                                    |
| Email subject:                     | Pupillage Gateway - Confirmation of Interview Booking for Old Square Chambers - 12 Months - October 202                                                                       |
| Email content:                     |                                                                                                    |
|                                    | Dear (\$candidate_first_name),<br>I am pleased to confirm the details of your forthcoming pupillage Interview for <u>Old Square Chambers – 12</u><br><u>Months – Octobe</u> . |
|                                    | Date: Wednesday 19 October, 2022<br>Time: 12:00 to 13:00<br>Location: The General Council of the Bar, 289-293 High Holborn, London, WC1V 7HZ                                  |
| Attachments:                       | tf                                                                                                    |
|                                    | ✓ Book interview only Sook interview and send email Cancel                                                                                                    |

### 9) Changing interviews through the platform

You cannot cancel an applicant's interview slot on the Pupillage Gateway, but you can edit it to in your 'Dashboard' and select the relevant advertisement from the list of vacancies in the 'Jobs' widget. Go to the applicants in 'Interview', hover over the name of the relevant candidate, and select 'Interview' from the box that appears.

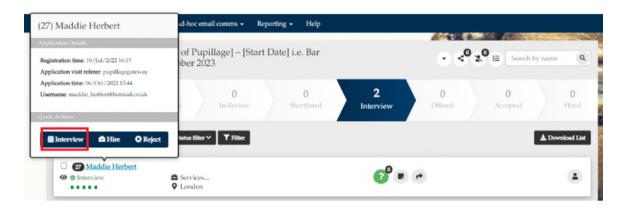

When the 'Confirmation of interview' pop-up notification appears, toggle on the relevant interview stage, followed by the interview date and/or time that you are changing the candidate to.

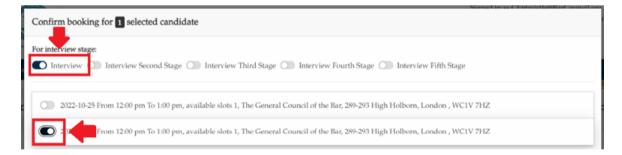

If the date and/or time that you are seeking to change them to isn't available, then it will have either been allocated to, or taken by, another candidate. To create an additional interview slot, use the '+Add new interview slot' button.

| Confirm booking for 1 selected candidate                                                                                                    |
|----------------------------------------------------------------------------------------------------|
| For interview stage:                                                                                                    |
| <ul> <li>2022-10-25 From 12:00 pm To 1:00 pm, available slots 1, The General Council of the Bar, 289-293 High Holborn, London, WC1V 7HZ</li> <li>2022-10-26 From 12:00 pm To 1:00 pm, available slots 1, The General Council of the Bar, 289-293 High Holborn, London, WC1V 7HZ</li> </ul> |
| + Add new interview slot         ✓ Just Book       ✓ Confirm booking by email         Cancel                                                                                                    |

Once you have clicked '+Add new interview slot', input the date and times of the alternative interview slot in the fields next to 'Interview' and then select 'Confirm booking by email'. Edit the template email according to your preferences and select 'Book interview and send email' to finalise the process, noting that it will send immediately to the relevant candidate.

| onfirm booking for 1 selected | candidate                                           |                                 |
|-------------------------------|-----------------------------------------------------|---------------------------------|
| r interview stage:            | d Stage 🕥 Interview Third Stage 🕥 Interview Fourth  | ı Stage 🔘 Interview Fifth Stage |
| Interview Addre               | 8 🔵 New 🌑 Previous 🕕 User Default 💭 U               | Jser Profile 🔵 Job              |
|                               | The General Council of the Bar, 289-293 High Holbo  | m                               |
|                               | London                                              | State / Province / Region       |
|                               | WC1V 7HZ                                            | United Kingdom 🗸                |
| Interviewe                    | Carolyn Entwistle; Maddie Herbert; Michelle Mox     | Job title                       |
| Attendee                      | 8: O Michelle Moxon: (Job Owner)                    |                                 |
|                               | Type to search colleagues or add external attendees | ·                               |
| Attendees Li                  | đ                                                   |                                 |
| Candidates per intervie       |                                                     |                                 |
|                               | Create a single interview 🔘 Create Bulk Inter       | rviews                          |
|                               | v 26 Oct 2022 🕮 From 12:00                          | <b>*</b> To 13:00 <b>*</b>      |

**Note:** The Bar Council does not recommend using the 'Just Book' or 'Book interview only' functionality in this instance as the relevant candidate will not be notified of the changes that you have made to their interview slot.

| Send email to 1 selected candidate |                                                                                                    |
|------------------------------------|----------------------------------------------------------------------------------------------------|
| Send bookings to:                  |                                                                                                    |
| Email subject:                     | Pupillage Gateway - Confirmation of Interview Booking for Old Square Chambers - 12 Months - October 202                                                                                                    |
| Email content:                     |                                                                                                    |
|                                    | Dear {Scandidate_first_name}, I am pleased to confirm the details of your forthcoming pupillage interview for <u>Old Square Chambers – 12</u> <u>Months – Octobe</u> Date: Wednesday 19 October, 2022 Time: 12:00 to 13:00 Location: The General Council of the Bar, 289-293 High Holborn, London, WC1V 7HZ |
| Attachments:                       | <ul> <li>▲ Upload files</li> <li>✓ Book interview only</li> <li>Sook interview and send email</li> <li>Cancel</li> </ul>                                                                                                    |

#### 10) Making offers to applicants

Unlike the previous version of the Pupillage Gateway, you cannot use this version to set up your offers in advance of the advertised date. To give you sufficient time to carry out the relevant process, we have altered the time that you may make offers from 09:00 to 09:30.

To make an offer of pupillage through the platform, go to your 'Dashboard' and select the relevant advertisement from the list of vacancies in the 'Jobs' widget. When the vacancy opens, go to the applicants in 'Interview', select the names of the candidates that you would like to make an offer to, and then select 'Offer job – noncontract generation' from the 'Options' dropdown box.

| Dashboard Pupillage Vacancies • Ad-hoc email comms •                                                                                        | Reporting - Help                     |                 |
|----------------------------------------------------------------------------------------------------|--------------------------------------|-----------------|
| <ul> <li>[Name of AETO] – [Length of Pupillage] – [St<br/>Council – 12 Months – October 2023</li> </ul>                                     | art Date] i.e. Bar                   | arch by name    |
| 0 0 0<br>Suggested New Applicants In-Review                                                                                                 | S 2 0 0<br>Interview Offered Accepte | d D             |
| et 1 V Options I Sort by Status filler V Y liter                                                                                            |                                      | L Download List |
| 21 Mi Add note     intervier Reject                                                                                                    | <b>**</b>                            |                 |
| Confirmation of interview     Confirmation of interview     Invite a candidate to book an interview slot     Ø Interv     Mark as withdrawn | <b>**</b>                            | ٩               |
| Offer job - non contract generation<br>Email CV / Questionnaire                                                                             |                                      |                 |
| Change status Other Options                                                                                                    | 1 *                                  |                 |

Once you have selected 'Offer job – noncontract generation' from the 'Options' dropdown box, select either 'Offer job only' or 'Offer job and send email'. If you choose the latter, you can edit the template email beforehand, noting that it will send immediately to the number of candidates show in the top right-hand corner. If you choose the former, the applicants will not receive an email and you can instead use the 'Email' option described under section 7 above to contact them separately.

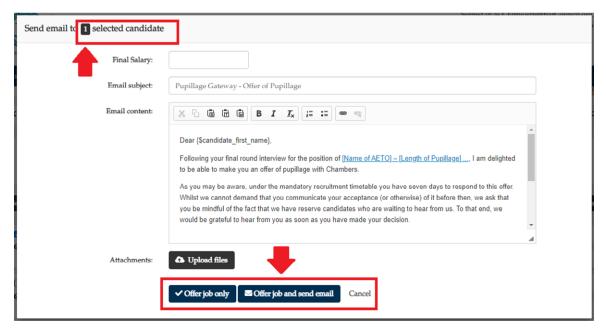

Alternatively, you can contact them by phone or using your business email account, using the contact details contained within the CSV list of your applicants, which you access by clicking on the 'Download List' button that appears to the right-hand side of the page, beneath the chevroned stages bar.

Once you have selected the 'Offer job only' or 'Offer job and send email' option, the candidate will be moved to the 'Offered' status. When they have accepted your offer, you can 'Mark [them] as accepted' using the 'Options' dropdown menu.

| Dashboard I                               | Pupillage Vacancies 👻 Ad-h                              | hoc email comms 👻 Repor | rting - Help     |                |                        |                 |
|-------------------------------------------|---------------------------------------------------------|-------------------------|------------------|----------------|------------------------|-----------------|
| < 3PB Bar                                 | rristers - 12 Month Pup                                 | pillage – October 2024  | 4                |                | · <⁰ x⁰ = s            | earch by name   |
| <b>0</b><br>Suggested                     | 2<br>New Applicants                                     | 0<br>In-Review          | 0<br>Shortlisted | 4<br>Interview | 1 0<br>Offered Accepte | ed 0<br>Hired   |
| fint 1 v                                  | Options Sort by T                                       | Filter                  |                  |                |                        | 🛓 Download List |
| <ul><li>22 Pu</li><li>Ø Offered</li></ul> | Add note                                                | ector<br>ndon           |                  | e <b>o</b> e   |                        | ۵               |
|                                           | Reject<br>Mark as withdrawn<br>Email CV / Questionnaire |                         | 1 *              |                |                        |                 |
| +                                         | Change status Other Options                             |                         |                  |                |                        |                 |

Once you have selected 'Mark as accepted' from the 'Options' dropdown box, select either 'Mark as accepted only' or 'Mark as accepted and email'. If you choose the latter, you can edit the template email beforehand, noting that it will send immediately to the number of candidates shown in the top right-hand corner. If you choose the former, the applicants will not receive an email and you can instead use the 'Email' option described under section 7 above to contact them separately. Alternatively, you can contact them using your business email account, using the contact details contained within the CSV list of your applicants, which you access by clicking on the 'Download List' button that appears to the right-hand side of the page, beneath the chevroned stages bar.

| Send email to 1 selected candidate | Stono-Lin ac E Entwicklof/Raf. Aur                                                                                                    | eil oro |
|------------------------------------|----------------------------------------------------------------------------------------------------|---------|
| Email subject:                     | Pupillage Gateway - Confirmation of Pupillage                                                                                                    |         |
| Email content:                     | $\fbox{\begin{tabular}{ c c c c c } \hline \hline & & & \hline & & & \hline & & & \hline & & & & \hline & & & & \hline & & & & & \hline & & & & & & \hline & & & & & & & \hline & & & & & & & & \hline & & & & & & & & & \hline & & & & & & & & & \hline & & & & & & & & & & \hline & & & & & & & & & & & \hline & & & & & & & & & & & & \hline & & & & & & & & & & & & & & & \hline & & & & & & & & & & & & & & & & & & & \\ & & & & & & & & & & & & & & & & & & & &$ |         |
|                                    | Dear {Scandidate_first_name},<br>I am delighted that you have accepted our offer of pupillage. I will endeavour to provide you with a draft Pupillage<br>Agreement and any other relevant documentation as soon as is reasonably practicable. In the meantime, if you<br>have any questions then please do not hesitate to contact me at CEntwistle@BarCouncil.org.uk.<br>Kind regards,<br>Carolyn Entwistle                                                           |         |
| Attachments:                       | <ul> <li>▲ Upload files</li> <li>✓ Mark as accepted only</li> <li>▲ Mark as accepted and send email</li> <li>Cancel</li> </ul>                                                                                                    |         |

### 11) Contacting referees

You are not able to contact referees using the Pupillage Gateway, but you can obtain their contact details by downloading a CSV list of relevant applicants using the 'Download List' button that appears to the right-hand side of the page, beneath the chevroned stages bar.

| Dashboard Pupillage Vacanc              | ies • Ad-hoc email comms •                             | Reporting - Help   |                        |                                                   |
|-----------------------------------------|--------------------------------------------------------|--------------------|------------------------|---------------------------------------------------|
| Name of AETO] –  <br>Council – 12 Month | Length of Pupillage] – [St<br>s – October 2023         | art Date] i.e. Bar | e                      | < <sup>0</sup> x <sup>0</sup> i≣ Search by name Q |
| 0<br>Suggested New                      | 2 0<br>Applicants 0<br>In-Review                       | 0<br>Shortlisted   | 0 0<br>Interview Offer | ed 0 Accepted                                     |
| Select V © Options \$\$                 | ort by <b>T</b> Filter                                 |                    |                        | ± Download List                                   |
| 27 Maddie Herbert     In Process        | <ul><li>Services</li><li>London</li></ul>              |                    | ••                     |                                                   |
| Michelle Moxon     In Process           | <ul><li>Services Manager,</li><li>Colchester</li></ul> |                    | P                      | ٩                                                 |

The referee contact details can be found under columns AL (Reference 1 Name) AN (Reference 1 Email Address), AP (Reference 2 Name) and AR (Reference 2 Email Address).

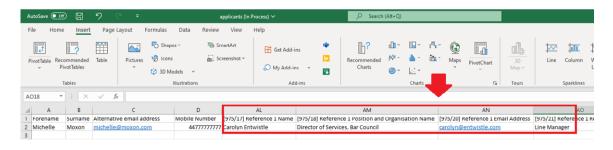

### 12) Viewing an applicant's history

For auditing or troubleshooting purposes it may be necessary to check the history of actions carried out by your Authorised Education and Training Organisation in relation to a specific candidate e.g. the 'Status(es)' they have been moved to and when, and any communications that have been sent to them through the Pupillage Gateway.

To view an applicant's history, go to your 'Dashboard' and select the relevant advertisement from the list of vacancies in the 'Jobs' widget. When the vacancy opens, click the list button entitled 'ATS Activity Log' in the top right-hand corner, next to the 'Search by name' search box.

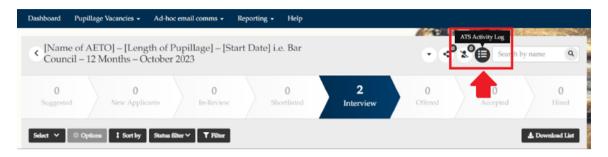

The 'ATS Activity Log' pop-up box will appear, and you can use the box in the top right-hand corner to search by an applicant's name. Alternatively, you can filter the results using the 'Start Date', 'End Date' and 'Filter by Recruiter' options contained within the main navigation menu of the pop-up box.

|    | ATS Activity Log |             |                     | Simultines Chenolethaithfart insureliter |
|----|------------------|-------------|---------------------|------------------------------------------|
| Da | Start Date       | End Date    | Filter by recruiter | Filter by candidate                      |
|    | Date             | Hiring User | Candidate Name      | Actions                                  |

The results of your search will include the time and date of the relevant action, the name of the Recruitment Administrator (or 'Hiring Manager') responsible it, the name or number of the candidate to whom the action applied, and what the action was. You can also view any emails associated with a specific action by selecting the 'View Email' button that will appear beneath the description of the action taken.

| Start Date           | End Date       | Filter by recruiter | * Michelle                                                 |
|----------------------|----------------|---------------------|------------------------------------------------------------|
| Date                 | Hiring User    | Candidate Name      | Actions                                                    |
| 11:11:15, 28/09/2022 | N/A            | Candidate 21        | Applied                                                    |
| 12:15:08, 28/09/2022 | Michelle Moxon | Michelle Moxon      | Add to In-Review                                           |
| 12:16:47, 28/09/2022 | James Thornton | Michelle Moxon      | Add to shortlist                                           |
| 14:49:09, 29/09/2022 | James Thornton | Michelle Moxon      | Invite a candidate to book an interview slot<br>View Email |

### 13) Viewing equal opportunities monitoring reports

To view the equal opportunities monitoring report for your advertisement, go to your 'Dashboard' and select the relevant advertisement from the list of vacancies in the 'Jobs' widget. When the vacancy opens, click 'Reporting' in the main navigation board and select 'Insights'.

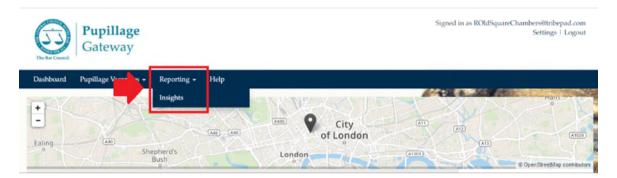

A new window will open, and you will need to login using your Pupillage Gateway account details. Accessing 'Insights' involves a two-factor authorisation process, and you will therefore also need to follow the instructions for generating a code using your mobile device, or for one to be sent to your email address.

Once you have logged on to 'Insights' use the dropdown 'Diversity' button contained within the right-hand menu to view the equal opportunities monitoring reports relevant to your Authorised and Education Training Organisation.

| Insights         | 🗧 Dashboard                                                             |                                                                            |                                                         |                                   |
|------------------|-------------------------------------------------------------------------|----------------------------------------------------------------------------|---------------------------------------------------------|-----------------------------------|
|                  |                                                                         | st 28 Days Custom Filters Reset                                            |                                                         |                                   |
| Dashboard        |                                                                         |                                                                            |                                                         |                                   |
| Trends           | Key Figures                                                             |                                                                            |                                                         |                                   |
| Performance -    | 11                                                                      | 18                                                                         | 11                                                      | 31                                |
| Jobs -           | Active Candidates                                                       | Active Applications                                                        | Open Jobs                                               | Open Positions                    |
| Process -        | 50<br>All Time Total                                                    | 99<br>All Time Tocal                                                       | 15<br>All Time Total                                    | 38<br>All Time Total              |
| Candidates 🕶     | Note: these figures are not filtered. Unpublished jobs                  | are only counted if not expired; Candidates and Application                | s are classed as active if they are linked to a job whi | ch is either open or unpublished. |
| Talent Pooling - | 5<br>New Candidates                                                     | 13<br>New Applications                                                     | 4<br>New Jobs                                           | 5<br>New Positions                |
| Onboarding -     | 5                                                                       | 13                                                                         | 4                                                       | 5                                 |
| Questionnaires - | Total for period Note: these figures are for the period 5 Oct 2022 to 2 | Total for period<br>2 Oct 2022. Further filters can be applied as required | Total for period                                        | Total for period                  |
| Diversity -      |                                                                         |                                                                            |                                                         |                                   |
| Candidate 🗸      | fic Volumes                                                             |                                                                            |                                                         | Job Activity                      |
| Application -    | Live Traff                                                              | ïc volumes (5 Oct 2022 to 12 Oc                                            | t 2022)                                                 | j                                 |

If you select 'Application', followed by 'Overview by Status', you will be able to view the percentage of candidates that have answered any given question contained within the Equal Opportunities Monitoring questionnaire, split by the status(es) that they have been moved to. This information is real time so by the end of the process you should see only those in 'Rejected', 'Withdrawn', or 'Hired'.

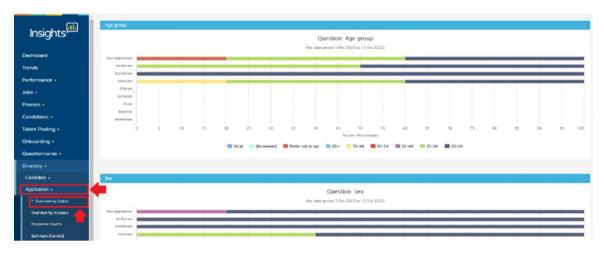

For example, in the screenshot above, when asked to categorise their age group, 20% of applicants responded with "Prefer Not to Say", 40% responded with "25 - 34", and a further 40% responded with "20 - 24".

If you hover your mouse over each of the bars in a chart, you will also be able to view the number of candidates within the relevant status that have answered any given question contained within the Equal Opportunities Monitoring questionnaire.

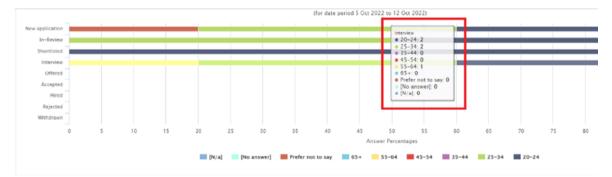

For example, in the screenshot above, when asked to categorise their age group, two interviewees responded with "20 - 24", two with "25 - 34" and one with "55 - 64".

**Top tip:** After the Pupillage Gateway timetable has come to an end, the Bar Council will circulate similar reports containing the aggregated data for all of the candidates that have made an application in the same period and for those candidates that made at least one application to Authorised and Education Training Organisations with the following specialisms: 'Chancery'; and

'Commercial'; and 'Crime'; and 'Family'; and 'General Civil'; and 'Mixed Practice'.

To download this information as a CSV file, instead of selecting 'Overview by Status' under 'Application', select 'Summary (all time)'.

| viversity <del>-</del>       | Responses for the question | n "Sex"         |            |          |
|------------------------------|----------------------------|-----------------|------------|----------|
| Candidate 🗸                  | Application Status         | Total Responses | Female (%) | Male (%) |
| Application +                | New application            | 26162           | 57.21%     | 40.18%   |
| Overview by Status           | In-Review                  | 8295            | 56.68%     | 40.35%   |
| Overview by Answers          | Shortlisted                | 4280            | 56.05%     | 41.31%   |
| Response Counts              | Interview                  | 2941            | 54.27%     | 42.84%   |
| Summary (Current)            | Offered                    | 420             | 56.19%     | 40.95%   |
| Summary (All Time)           | Accepted                   | 215             | 50.70%     | 44.65%   |
| Detailed                     | Hired                      | 156             | 56.41%     | 39.10%   |
| uditing <del>-</del>         | Rejected                   | 18686           | 56.11%     | 41.05%   |
| ersonal Reports <del>-</del> | Withdrawn                  | 1814            | 62.51%     | 35.61%   |

When the data loads, select 'Custom Filters' from the top of the page. Here, you can filter by 'Job Reference' to ensure that you are only viewing the data relevant to a specific advertisement, and by the 'From' and 'To' dates that you wish to see.

| iversity - A                         | pplication Su                   | Immary (Current)                       |                                   | Hi, Carolyn Entwistle 🌣                 |
|--------------------------------------|---------------------------------|----------------------------------------|-----------------------------------|-----------------------------------------|
| day Yesterday Last 7 Day             | ys Last 28 Days Custom Filte    |                                        |                                   | BAR COUNCI<br>Save/Schedule Re          |
| Custom Filters                       |                                 |                                        |                                   |                                         |
| From                                 | То                              |                                        |                                   |                                         |
| 2022-10-11                           | 2022-10-18                      |                                        |                                   |                                         |
|                                      |                                 |                                        |                                   |                                         |
| Job Country                          | Circuit                         |                                        | Job Reference                     | Job Title (Keywords)                    |
| Job Country<br>Click to choose       |                                 |                                        | Job Reference<br>Type for options | Job Title (Keywords)<br>Click to modify |
|                                      | Click to                        | sed Education and Training             |                                   |                                         |
| Click to choose                      | Click to<br>Authoris<br>Organis | o choose<br>sed Education and Training | Type for options                  | Click to modify                         |
| Click to choose Pupillage Start Date | Click to<br>Authoris<br>Organis | sed Education and Training J<br>attion | Type for options Job Recruiter    | Click to modify<br>Job Hiring Manager   |

Once you have set out your preferred filters, scroll down the page and press 'Submit', wait for the data to refresh, and then select 'CSV' from the 'Export' dropdown menu to download your report.

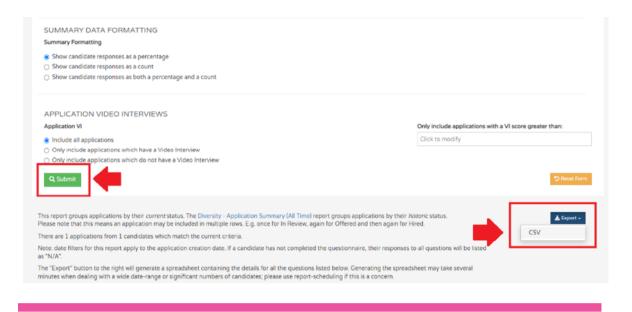

**Top tip:** You will see from the screenshot above that you can also choose whether to view the candidate responses 'as a percentage', 'as a count', or 'as both a percentage and count'.

To download the equivalent of the 'Equal Opportunities Monitoring by Applicant' report on the historic version of the Pupillage Gateway, select 'Applications' from the 'Diversity' menu, followed by the 'Detailed' report.

| Insights            | Dashboard                                                                                                    |                                                   |                   |        |
|---------------------|----------------------------------------------------------------------------------------------------|---------------------------------------------------|-------------------|--------|
| Insights            |                                                                                                    |                                                   |                   |        |
| Dashboard           | Today Yesterday Last 7 Days Last 28 Days Custom Filters Reset                                                                    |                                                   |                   |        |
| Trends              | Key Figures                                                                                                    |                                                   |                   |        |
|                     | 0                                                                                                    | 0                                                 | 4                 | _      |
| Performance -       | Active Candidates                                                                                                    | Active Applications                               | Open Jobs         |        |
| Jobs -              | 937<br>81 Time Time                                                                                                    | 103<br>47 Total                                   | 6<br>Al Tara Tara |        |
| Process •           | In these figures are not filtered. Unpublished jobs are sity counted if not expired, Candidates and Appl                         |                                                   | All they for a    |        |
| Candidates -        | 29                                                                                                    | 0                                                 | 1                 |        |
| Talent Pooling +    | Z 39<br>New Candidates                                                                                                    | New Applications                                  | I<br>New Jobs     |        |
| Onboarding -        | 29                                                                                                    | New Approximations                                | 1                 |        |
| Questionnaires -    | Tank for period.<br>Note: these figures are for the period 25 Oct 2022 to 25 Oct 2022. Further filters can be applied as require | Tanal Roy period                                  | Tatal ter period  |        |
| Diversity •         | 7                                                                                                    |                                                   |                   |        |
| Candidate -         | Traffic Volumes                                                                                                    |                                                   | Job /             | ictivi |
| Application -       |                                                                                                    |                                                   |                   |        |
| Overview by Status  |                                                                                                    | Live Traffic volumes (19 Oct 2022 to 25 Oct 2022) |                   |        |
| Overview by Answers |                                                                                                    | (minimum 7 day range)                             |                   |        |
| Response Counts     |                                                                                                    |                                                   |                   |        |
|                     |                                                                                                    |                                                   |                   |        |
| Summary (Current)   |                                                                                                    |                                                   |                   |        |
| Summary (All Time)  |                                                                                                    |                                                   |                   |        |
| Detailed            |                                                                                                    |                                                   |                   |        |
| Auditing -          |                                                                                                    |                                                   |                   |        |
| Personal Reports -  |                                                                                                    |                                                   |                   |        |
| Report Manager +    |                                                                                                    |                                                   |                   |        |
| Settings            |                                                                                                    |                                                   |                   |        |
| By .                |                                                                                                    |                                                   |                   |        |
| TribePad            | Applications breakdown                                                                                                    |                                                   |                   |        |
|                     | [Fitered v] Group by: Pupilage Start Date v]                                                                                     | Top 5 v                                           |                   |        |

When the data loads, select 'Custom Filters' from the top of the page. Here, you can filter by 'Job Reference' to ensure that you are only viewing the data relevant

to a specific advertisement, and by the 'From' and 'To' dates that the application window closed 'From' and when your offers process ran 'To'.

| viversity - Appli               | cation Summary (Curre                             | ent)                              | Hi, Carolyn Entwistle 🗘<br>BAR COUNC    |
|---------------------------------|---------------------------------------------------|-----------------------------------|-----------------------------------------|
| oday Yesterday Last 7 Days Last | 28 Days Custom Filters                            |                                   | Save/Schedule R                         |
| From Tr<br>2022-10-11           | o<br>2022-10-18                                   |                                   |                                         |
| Job Country<br>Click to choose  | Circuit<br>Click to choose                        | Job Reference<br>Type for options | Job Title (Keywords)<br>Click to modify |
| Pupillage Start Date            | Authorised Education and Training<br>Organisation | Job Recruiter                     | Job Hiring Manager                      |
| Click to choose                 | Click to choose                                   | Click to choose Owned By          | Click to choose                         |
|                                 |                                                   | Click to choose                   |                                         |

**Note:** The Equality and Diversity form changes most years. To view data relating to previous application processes, please ensure that you have selected the correct 'Diversity Questionnaire Filter'. The one for the 2022/23 process is [980] Equality and Diversity Questionnaire (Version 12) [Inactive].

| Process +                                            | HIERARCHY FILTER                                                                                                    |                                                                                                    |  |  |  |  |
|------------------------------------------------------|----------------------------------------------------------------------------------------------------|----------------------------------------------------------------------------------------------------|--|--|--|--|
| Candidates -                                         |                                                                                                    | Please note: all items at or below the selected hierarchy level will be returned. A maximum of 100 results will be returned at any time |  |  |  |  |
| Talent Pooling -                                     | Type for options                                                                                                    |                                                                                                    |  |  |  |  |
| Onboarding +                                         |                                                                                                    |                                                                                                    |  |  |  |  |
| Questionnaires +                                     |                                                                                                    |                                                                                                    |  |  |  |  |
| Diversity +                                          | DIVERSITY QUESTIONNAIRE FILTER                                                                                                    |                                                                                                    |  |  |  |  |
| Candidate +                                          | [980] Equality and Diversity Questionnaire (Version 12) [Active]                                                                                                    |                                                                                                    |  |  |  |  |
| Application -                                        |                                                                                                    |                                                                                                    |  |  |  |  |
| Overview by Status                                   |                                                                                                    |                                                                                                    |  |  |  |  |
| Overview by Answers                                  | APPLICATION STATUS                                                                                                    |                                                                                                    |  |  |  |  |
| Response Counts                                      | Note: these filters can be used individually                                                                                                    |                                                                                                    |  |  |  |  |
| Summary (Current)                                    | Current Application State Click to modify                                                                                                    | Previous Application State Click to modify                                                                                              |  |  |  |  |
| Summary (All Time)                                   | Click to moony                                                                                                    | Click to modify                                                                                                    |  |  |  |  |
| Detailed                                             |                                                                                                    |                                                                                                    |  |  |  |  |
|                                                      | APPLICATION RESPONSES ONLY                                                                                                    |                                                                                                    |  |  |  |  |
| Auditing -                                           |                                                                                                    |                                                                                                    |  |  |  |  |
| Auditing •<br>Personal Reports •                     | By default, this report shows the candidate's most recent Diversity response, even if this is from anothe                                                                                                    | er application.                                                                                                    |  |  |  |  |
|                                                      | By default, this report shows the candidate's most recent Diversity response, even if this is from anothe<br>Show the candidate's most recent Diversity Responses<br>Only show responses where the candidate completed Diversity for that specific application                                                                          | er application.                                                                                                    |  |  |  |  |
| Personal Reports -<br>Report Manager -               | Show the candidate's most recent Diversity Responses                                                                                                    | er application.                                                                                                    |  |  |  |  |
| Personal Reports +                                   | Show the candidate's most recent Diversity Responses     Only show responses where the candidate completed Diversity for that specific application                                                                                                    | er application.                                                                                                    |  |  |  |  |
| Personal Reports -<br>Report Manager -               | Show the candidate's most recent Diversity Responses O Only show responses where the candidate completed Diversity for that specific application APPLICATION VIDEO INTERVIEWS                                                                                                    | er application.                                                                                                    |  |  |  |  |
| Personal Reports -<br>Report Manager -<br>© Settings | Show the candidate's most recent Diversity Responses O Only show responses where the candidate completed Diversity for that specific application APPLICATION VIDEO INTERVIEWS Application VI                                                                                                    | er application.                                                                                                    |  |  |  |  |
| Personal Reports •<br>Report Manager •<br>Ø Settings | Show the candidate's most recent Diversity Responses O Only show responses where the candidate completed Diversity for that specific application APPLICATION VIDEO INTERVIEWS                                                                                                    | er application.                                                                                                    |  |  |  |  |
| Personal Reports •<br>Report Manager •<br>Ø Settings | Show the candidate's most recent Diversity Responses     Only show responses where the candidate completed Diversity for that specific application  APPLICATION VIDEO INTERVIEWS  Application VI  Include all applications                                                                                                    | er application.                                                                                                    |  |  |  |  |
| Personal Reports •<br>Report Manager •<br>Ø Settings | Show the candidate's most recent Diversity Responses     Only show responses where the candidate completed Diversity for that specific application  APPLICATION VIDEO INTERVIEWS  Application V Include all applications     Only include applications                                                                                  | er application.                                                                                                    |  |  |  |  |
| Personal Reports •<br>Report Manager •<br>Ø Settings | Show the candidate's most recent Diversity Responses     Only show responses where the candidate completed Diversity for that specific application  APPLICATION VIDEO INTERVIEWS  Application V  Include all applications Only include applications which have a Video Interview Only include applications which have a Video Interview | er application.                                                                                                    |  |  |  |  |
| Personal Reports •<br>Report Manager •<br>Ø Settings | Show the candidate's most recent Diversity Responses     Only show responses where the candidate completed Diversity for that specific application  APPLICATION VIDEO INTERVIEWS  Application V  Include all applications Only include applications which have a Video Interview Only include applications which have a Video Interview | er application.                                                                                                    |  |  |  |  |

Scroll back to the top of the page and click 'Column' and untick all the options other than 'Candidate ID', those containing the responses to the Equal Opportunities Monitoring Form, and any beginning with 'Date in...' before pressing 'Update'.

| odav   | Yesterday Last 7 Days Last 28 Days Custom Filters 🕐 Columns Reset                                                                  |
|--------|----------------------------------------------------------------------------------------------------|
| ouuy   |                                                                                                    |
| 🔟 Colu | umn Visibility                                                                                                    |
| When e | exporting, reducing the number of columns will make the download smaller and may also reduce the download time. However, please no |
|        |                                                                                                    |
|        | Candidate (ID)                                                                                                    |
|        | Candidate (Name)                                                                                                    |
|        | Candidate (Username)                                                                                                    |
|        | Candidate (First Name(s))                                                                                                    |
|        | Candidate (Last Name)                                                                                                    |
|        | Candidate (Email)                                                                                                    |
|        | Candidate (City)                                                                                                    |
|        | Candidate (Postcode)                                                                                                    |
|        | Candidate (country)                                                                                                    |
|        | Candidate signup date                                                                                                    |
|        | Candidate Status                                                                                                    |
|        | Internal or External Candidate                                                                                                    |
|        | Candidate Subtype                                                                                                    |
|        | bl dol                                                                                                    |
|        | Job Reference                                                                                                    |
|        | Job Title                                                                                                    |
|        | Internal Category                                                                                                    |
|        | Job Location                                                                                                    |
|        | Job Current Status                                                                                                    |
| □.     | Job Viewable                                                                                                    |
|        | Authorised Education and Training Organisation                                                                                     |
|        | Circuit                                                                                                    |
|        | Job Owner (Name)                                                                                                    |
|        | Job Owner (Username)                                                                                                    |
|        | Job Hiring Manager (Name)                                                                                                    |
|        | Job Hiring Manager (Username)                                                                                                    |

at changes to the column visibility will only be applied if the report configuration has been refreshed via the 'Update' button below.

- Job Resourcer (Username)
- Job Recruiter (Name)
- Job Recruiter (Username)
- HR Divisional Contact (Name)
- HR Divisional Contact (Username)
- Job Hierarchy Internal ID
- Job Hierarchy Name
- Job Hierarchy Path
- Application Id
- Application Created
- Application Completed
- Application Completion Time
- Reject Reason
- U Withdrawal Reason
- Application Processing Status
- □ Notes Notes

#### Age group

- Sex
- Is the gender you identify with the same one that you were assigned at birth?
- Sexual Orientation
- Ethnic Origin
- Religious beliefs
- ✓ Do you consider yourself to have a disability as defined by the Equality Act 2010?
- Are you a primary carer for a child or children under 18?
- Do you look after, or give any help or support to family member, friends, neighbours or others because of long term physical or mental ill-health/disa [...]
- Degree Class
- Was this to study a qualifying law degree?

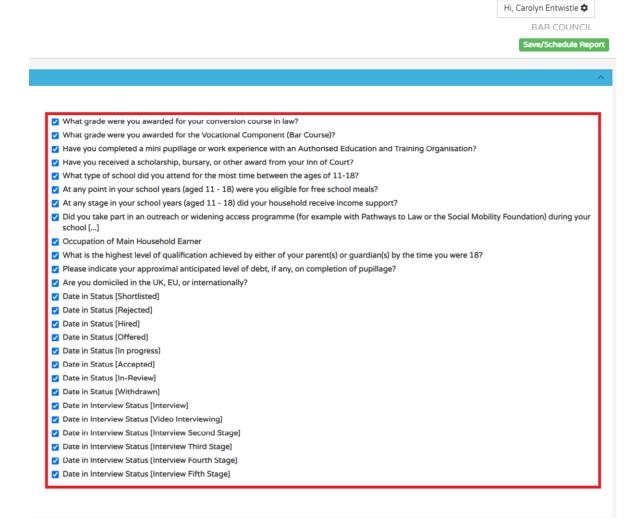

Once the report has refreshed, select 'Export' in the top right-hand corner and 'CSV' to download an Excel copy of it.

|                                  |                                                                         |                                                                                    |                                                                                                    |                                                                                              |                                                                                                |                                                                                                    |                                                                                                    |                                                                                                    |                                                                                                    | Carolyn Entwistle<br>BAR COUNCILL<br>Save/Schedule Rep<br>( 1 2 3<br>ving 1 to 30 of 76 ent                                                                               | port<br>2 |
|----------------------------------|-------------------------------------------------------------------------|------------------------------------------------------------------------------------|----------------------------------------------------------------------------------------------------|----------------------------------------------------------------------------------------------|------------------------------------------------------------------------------------------------|----------------------------------------------------------------------------------------------------|----------------------------------------------------------------------------------------------------|----------------------------------------------------------------------------------------------------|----------------------------------------------------------------------------------------------------|----------------------------------------------------------------------------------------------------|-----------|
| his to study<br>ifying law<br>e? | What grade were<br>you awarded for<br>your conversion<br>course in law? | What grade were<br>you awarded for<br>the Vocational<br>Component (Bar<br>Course)? | Have you<br>completed a mini<br>pupillage or work<br>experience with<br>an Authorised<br>Education and<br>Training<br>Organisation? | Have you received<br>a scholarship,<br>bursary, or other<br>award from your<br>Inn of Court? | What type of<br>school did you<br>attend for the<br>most time<br>between the ages<br>of 11-18? | At any point in<br>your school years<br>(aged 11 - 18)<br>were you eligible<br>for free school<br>meals? | At any stage in<br>your school years<br>(aged 11 - 18) did<br>your household<br>receive income<br>support? | Did you take part<br>in an outreach or<br>widening access<br>programme (for<br>example with<br>Pathways to Law<br>or the Social<br>Mobility<br>Foundation)<br>during your<br>school [] | Occupation of<br>Main Household<br>Earner                                                                                           | CSV<br>Offline (via Email<br>What is the<br>highest level of<br>qualification<br>achieved by either<br>of your parent(s)<br>or guardian(s) by<br>the time you were<br>187 | t-        |
|                                  | Studied a<br>Qualifying Law<br>Degree                                   | Very Competent                                                                     | Yes                                                                                                    | Yes                                                                                          | Independent or<br>fee-paying school<br>supported by a<br>means tested<br>scholarship           | Yes                                                                                                    | Yes                                                                                                    | Yes                                                                                                    | Technical and<br>craft occupations<br>such as: motor<br>mechanic,<br>plumber, printer,<br>electrician,<br>gardener, train<br>driver | Qualifications<br>below degree<br>level                                                                                                    | N¢        |

We would suggest that those individuals who can see data of this nature needs to be extremely limited and password protected. Some chambers will only have one or two members of staff (the Recruitment Administrator and/or Diversity Data Officer, noting that they can be one and the same) with access to this type of data. If you are planning to store the information outside of Insights, then you should do so either in an anonymised and aggregated format, or by candidate number (and not candidate name).

#### 14) Further assistance

If you are experiencing technical difficulties with the Pupillage Gateway platform, contact the Bar Council at <u>pupillagegateway@barcouncil.org.uk</u>. Please ensure that when contacting the Bar Council, you include screenshots of the specific section that is causing you difficulties and any relevant error message(s), alongside a text version of the wording that you are attempting to input into your application form. The more information that you give to the Bar Council Services Team, the quicker they will be able to assist with your query.

| Date       | Version | Description of Changes                                                                                                    |
|------------|---------|----------------------------------------------------------------------------------------------------|
| 14.10.2022 | 1.0     | First version launched.                                                                                                    |
| 23.10.2023 | 2.0     | <ul> <li>Updated to:</li> <li>Highlight new advertising format, including 'Content Assistance Feedback', 'Anonymous Applications', and 'Interview Workflow' functionality.</li> <li>Refer to the use of word limits instead of character limits in the Bespoke Questionnaires.</li> <li>Include most recent version of the Sample</li> </ul> |
|            |         | Application Form.                                                                                                    |

### 15) Version control

|            |     | <ul> <li>Refer to how to Recruitment Administrators can view candidate names before sending email communications.</li> <li>Include a 'hack' for arranging Zoom or Teams interviews.</li> <li>Refer to how Recruitment Administrators can download past Diversity Data Reports from Insights.</li> </ul> |
|------------|-----|----------------------------------------------------------------------------------------------------|
| 27.11.2023 | 2.1 | Updated to include most recent version of the Sample<br>Application Form (with the 'Other Disclosures' section<br>replaced with questions pertaining to applicants' fitness<br>to practise).                                                                                                    |

# **Annex 1: AETO User Information Form**

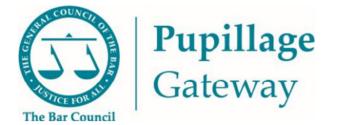

# **User Information Form**

Please complete the fields as fully as possible to allow us to set up your users accurately on the Pupillage Gateway. Please list the names and email addresses of users who will need access to the system, copying and pasting the relevant text boxes as many times as necessary.

Two user types are available: Recruitment Administrators will have full administration access to set up vacancies, shortlisting, and interview processes, change the status of, and communication, with applicants, and view any relevant equality and diversity reports. Recruitment Process Participants will have the ability to view the applications received (anonymized or not, depending on the Recruitment Administrator's preference) and use the shortlisting functionality.

| Name of AETO |  |
|--------------|--|
|              |  |

| First Name                                            |                                                           |
|-------------------------------------------------------|-----------------------------------------------------------|
| Last Name                                             |                                                           |
| Email Address                                         |                                                           |
| <b>User Role</b> (delete whichever is not applicable) | Recruitment Administrator/Recruitment Process Participant |

# **Annex 2: Sample Application Form**

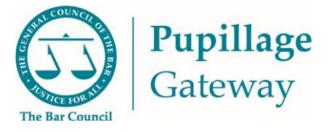

# Sample Application Form

## **Section 1: Personal Information**

| Title               | Dr/Miss/Mr/Mrs/Ms/Mx                                                                |
|---------------------|-------------------------------------------------------------------------------------|
| Pronouns (Optional) | Ey,Em/He,Him/She,Her/They,Them/Ze,Zir/Other (Other allows free text to be inserted) |
| First Name          |                                                                                     |
| Last Name           |                                                                                     |
| Mobile Number       |                                                                                     |
| Email Address       |                                                                                     |

**Note:** You will be asked to add this information when you first create your Pupillage Gateway account. It can be amended by accessing your account using the <u>User Login page</u>, selecting 'Profile' from the main navigation menu, and then selecting the edit symbol in the top right-hand corner of the 'Personal Information' box.

Top tip: The edit symbol for the Pupillage Gateway looks like a pencil

## Section 2: Employment and Work Experience History

**Top tip:** You can add to your employment and work experience history at any time of the year, simply access your account using the <u>User</u> <u>Login page</u>, select 'Profile' from the main navigation menu and then 'Employment and Work Experience History' from the menu that appears on the left-hand side of the page.

| Position and Employment<br>Status* |  |
|------------------------------------|--|
| Organisation Name*                 |  |

| Start Date (DD/MM/YYYY)*                                            |                  |
|---------------------------------------------------------------------|------------------|
| End Date (DD/MM/YYYY)*                                              |                  |
| Current Employee                                                    | Toggle on or off |
| Description of Role and<br>Responsibilities*<br>300-character limit |                  |

Ŧ

Top tip: You can add more employment and work experience history by selecting the plus symbol that will appear under the last entry.

**Note:** As you go through your application, please ensure that you have completed all mandatory fields (marked with a red asterisk \* or as a 'Required Question').

**Note:** When completing the 'Position and Employment Status' field, include the title of your role and specify which of the following categories it fell within: Employed (full-time), Employed (part-time), Intern (full-time), Intern (part-time), Mini pupil or marshal, Other, Self-employed (full-time), Self-employed (part-time), Volunteer (full-time), Work experience (full-time), Work experience (part-time).

## Section 3: Education History

**Top tip:** You can add to your education history at any time of the year, simply access your account using the <u>User Login page</u>, select 'Profile' from the main navigation menu and then 'Education History' from the menu that appears on the left-hand side of the page.

| Type of Qualification*   |                  |
|--------------------------|------------------|
| Start Date (DD/MM/YYYY)* |                  |
| End Date (DD/MM/YYYY)*   |                  |
| Currently Studying Here  | Toggle on or off |
| Name of Qualification    |                  |

| Institution Name and Type* |  |
|----------------------------|--|
|                            |  |
|                            |  |
|                            |  |
|                            |  |

**Guidance notes:** Please include both the name of the institution at which you studied and specify, in brackets, which of the following categories it fell within: Feepaying, State, Grammar, Academy

| Grades Obtained or Pending |              |
|----------------------------|--------------|
|                            | Guidance     |
|                            | Please bea   |
|                            | Education    |
|                            | allocate m   |
|                            | obtained of  |
|                            | and most     |
|                            | have obt     |
|                            | Education    |
|                            | Obtained     |
|                            | specify the  |
|                            | expect to    |
|                            | including    |
|                            | equivalent   |
|                            | addition to  |
|                            | you have     |
|                            | Education    |
|                            | percentage   |
|                            | expect to    |
|                            | individual   |
|                            | qualificatio |
|                            | grades the   |
|                            | marks for    |
|                            | could im     |
|                            | application  |

#### e notes:

ear in mind that some Authorised n and Training Organisations will marks for grades that you have during your Higher Education t will do the same for those you btained during your Further n. You must use the 'Grades or Pending' section below to the grades you have received or o receive for each qualification, any GSCEs, A-Levels or nt. It is recommended that, in to specifying the final grade that e received or expect in Further also include the you n, ges that you were awarded, or be awarded, in respect of the al modules associated with each tion. If you do not include your hen you risk not receiving any or your academic history, which npact on the success of your on(s).

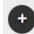

Top tip: You can add more employment and work experience history by selecting the plus symbol that will appear under the last entry.

**Note:** When completing the 'Institution Name and Type' field, please include both the name of the institution at which you studied and specify which of the following categories it fell within: Fee-paying, State, Grammar, Academy.

Please bear in mind that some Authorised Education and Training Organisations will allocate marks for grades that you have obtained during your Higher Education and most will do the same for those you have obtained during your Further Education. You must use the 'Grades Obtained or Pending' section below to specify the grades you have received or expect to receive for each qualification, including any GSCEs, A-Levels or equivalent. It is recommended that, in addition to specifying the final grade that you have received or expect in Further Education, you also include the percentages that you were awarded, or expect to be awarded, in respect of the individual modules associated with each qualification. If you do not include your grades then you risk not receiving any marks for your academic history, which could impact on the success of your application(s).

### Section 3: Further Education History, Scholarships, Awards, and Prizes

| Have you applied, or are you    | Yes/No |
|---------------------------------|--------|
| planning to apply, for a waiver |        |
| from the Vocational             |        |
| Component?*                     |        |
|                                 |        |

| If 'Yes', please provide further<br>details here.<br>200-word limit |                                                                       |
|---------------------------------------------------------------------|-----------------------------------------------------------------------|
| Membership of an Inn of<br>Court*                                   | Gray's Inn/Inner Temple/Lincoln's Inn/Middle Temple/Not<br>Applicable |
| Scholarship, Awards and<br>Prizes<br>100-word limit                 |                                                                       |

**Guidance notes:** Please provide details of any scholarships, awards, or prizes that you have obtained, alongside the name of the awarding body and the date obtained. For example 'Advocacy Scholarship, BPP University (2021)' or 'GDL Exhibition Award, Inner Temple (2019/20)' or 'Winner, Landmark Chambers Property Moot Competition (2021)'.

### Section 4: Additional Skills, Hobbies, and Interests

| Languages      |  |
|----------------|--|
| 100-word limit |  |
|                |  |
|                |  |

**Guidance notes:** Please provide details of the languages that you speak and in brackets after each, your fluency in them:

| rofessional Qualifications |
|----------------------------|
| 00-word limit              |
|                            |
|                            |
|                            |
|                            |
|                            |
|                            |

| Positions of Responsibility |  |
|-----------------------------|--|
| 100-word limit              |  |
|                             |  |
|                             |  |
|                             |  |

Basic, Intermediate, Business, Fluent, Native. For example: 'English (Native); Urdu (Fluent); Spanish (Intermediate)'.

**Guidance notes:** Please provide details of any additional qualifications, alongside the name of the awarding body and the date obtained. For example: 'Merit in Teaching English as Foreign Language (TEFL) at the International TEFL Academy (2020)' or 'Grade 7 Pianist at the Associated Board of the Royal Schools of Music (2018)'.

**Guidance notes:** Please provide details of any positions of responsibility you have held and that you have not already referred to within this application form.

| Interests and Recreational<br>Activities |  |
|------------------------------------------|--|
| 100-word limit                           |  |
|                                          |  |
|                                          |  |

# Section 5: Extenuating Circumstances and Other Disclosure

| Extenuating Circumstances*                              |
|---------------------------------------------------------|
| 200-word limit and the answer must be at least one word |
|                                                         |
|                                                         |

| Do you have any convictions      | Yes/No |
|----------------------------------|--------|
| (spent or unspent), cautions or  |        |
| final warnings in any country,   |        |
| save those that are protected by |        |
| law?*                            |        |
|                                  |        |
|                                  |        |
|                                  |        |
|                                  |        |
|                                  |        |

**Guidance notes:** Please provide details of any non-work-related involvement. If relevant to your proposed area of practice, please explain in what way.

**Guidance notes:** Please provide details of any extenuating circumstances relevant to your application. If this section is not relevant to you, then simply respond with the word "None".

**Guidance Notes:** Please share any information relevant to the question even if you have already provided this information to an Inn of Court and/or any higher education institute and/or the Bar Standards Board. Knowingly submitting false information as part of your

| If 'Yes', please provide further<br>details here.<br>200-word limit |  |
|---------------------------------------------------------------------|--|

| Are you, or have you ever   | Yes/No |
|-----------------------------|--------|
| been, subject to any        |        |
| proceedings by a higher     |        |
| education institution or    |        |
| professional / regulatory   |        |
| body? This includes pending |        |
|                             |        |
|                             |        |
|                             |        |

application and/or failing to disclose relevant information may result in you being asked to withdraw from this year's pupillage recruitment process. If you have been Called to the Bar, then you may also be asked to report the misconduct to the Bar Standards Board, as your actions may be considered a breach of rC8 "You must not do anything which could reasonably be seen by the public to undermine your honesty, integrity (CD3) and independence (CD4)".

**Guidance Notes:** Please share any information relevant to the question even if you have already provided this information to an Inn of Court and/or any higher education institute and/or the Bar Standards Board. Knowingly submitting

| proceedings and those that have concluded.*    |  |
|------------------------------------------------|--|
|                                                |  |
|                                                |  |
|                                                |  |
|                                                |  |
|                                                |  |
| If 'Yes', please provide further details here. |  |
| 200-word limit                                 |  |

### false information as part of your application and/or failing to disclose relevant information may result in you being asked to withdraw from this year's pupillage recruitment process. If you have been Called to the Bar, then you may also be asked to report the misconduct to the Bar Standards Board, as your actions may be considered a breach of rC8 "You must not do anything which could reasonably be seen by the public to undermine your honesty, integrity (CD3) and independence (CD4)".

## Section 6: Referees

**Guidance notes:** Please details of two referees. It is suggested that one be academic and the other be professional. Please do not use relatives, partners, or friends as referees.

| Reference 1 Name*                               |  |
|-------------------------------------------------|--|
| Reference 1 Position and<br>Organisation Name * |  |
| Reference 1 Email Address*                      |  |
| Reference 1 Description of<br>Relationship*     |  |

| Reference 2 Name*                               |  |
|-------------------------------------------------|--|
| Reference 2 Position and<br>Organisation Name * |  |
| Reference 2 Email Address*                      |  |
| Reference 2 Description of<br>Relationship*     |  |

## Section 7: Bespoke Questions of Authorised Education and Training Organisations

The Authorised Education and Training Organisations that use the system to manage their recruitment processes are able to include up to seven bespoke questions in their application forms. Ahead of the <u>opening of the application window</u>, these questions will be accessible through their advertisements and included under the 'How to Apply' section.

# Section 8: Equal Opportunities Monitoring

The information contained within the Equal Opportunities Monitoring section will be treated in the strictest confidence and will be used by the Bar Council for the purposes of statistical monitoring only. All Authorised Education and Training Organisations that use the Pupillage Gateway to facilitate their respective recruitment processes can conduct the shortlisting and interview stages without reference to this information, as it is automatically separated from candidates' applications.

The Bar Council and its members are committed to equal opportunities for all, irrespective of race, colour, creed, ethnic or national origins, gender, marital status, sexuality, disability, or age. So that we can monitor how we are performing against our strategic aim for improving equality and diversity at the Bar, we are seeking your help. To that end, it would be of great assistance if you would complete the monitoring form that will appear at Section 7 of your application.

## Section 9: Application Summary and Agreements

- I confirm that my application is valid and that it contains only information that I honestly believe to be true and accurate. I understand that
  if I knowingly submit false information as part of my application, I will be asked to withdraw from this year's pupillage recruitment process
  and that I shall do so and may also be under an obligation to report the misconduct to the Bar Standards Board.
- ✓ I understand that my application must be my sole creation and original work, and that I am not permitted to use any Generative AI programmes, including Large Language Model (LLM) Programmes like ChatGPT, to write any of the responses contained within it. I confirm that this is the case and understand that any application which has been written with the use of any generative AI LLMs like ChatGPT or any similar programme will be excluded from the shortlisting process of the relevant Authorised Education and Training Organisation.

- Please note that you will not be able to edit the answers to your application questionnaires once it has been submitted. Furthermore, if you withdraw it after it has been submitted you will not be able to submit a replacement application, even if you are still acting within the relevant application window.
- ✓ I confirm that my application is valid and that I have read and agree to abide by the Terms and Conditions of the Pupillage Gateway.
   Furthermore, I give my consent for any 'special category' personal data that I have chosen to provide being processed in accordance with them.

# **Annex 3: Editable Email Templates**

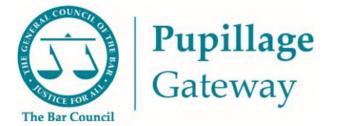

# **Editable Bar Council Template Emails**

The Pupillage Gateway does not send any emails automatically (other than those relating to, for example, welcome and account deletion confirmation emails) and you can draft your own, but at specific stages you will be given the option to use a template email that the Bar Council has drafted for you to communicate with your applicants. If you don't like our suggested text, you can edit it before you send it, or delete the entire thing and insert your own.

Below is a list of the template emails that you will see appear whilst managing your recruitment process and the prompts that you can use as part of your mail merge, if you choose to edit them.

| candidate_first_name |
|----------------------|
| candidate_full_name} |
| candidate_last_name} |
| company_name}        |
| recipient_firstname} |
| recipient_surname}   |
| job_with_link}       |
| job_title}           |
| your_email}          |
|                      |

|                   | We would like to thank you for the time and effort spent on the applications process and we wish you all the best in securing pupillage in the future.                                                                                                    |                                                                                                    |
|-------------------|----------------------------------------------------------------------------------------------------|----------------------------------------------------------------------------------------------------|
|                   | Kind regards,<br>{\$your_full_name}                                                                                                    |                                                                                                    |
| Confirm Interview | Subject: Pupillage Gateway - Confirmation of Interview for {\$job_title}                                                                                                    | <ul><li> {\$candidate_first_name}</li><li> {\$candidate_last_name}</li></ul>                                                                        |
|                   | Dear {\$candidate_first_name},                                                                                                    | <ul> <li>{\$candidate_full_name}</li> <li>{\$company_name}</li> </ul>                                                                               |
|                   | I am pleased to confirm the details of your forthcoming pupillage interview for {\$job_with_link}.                                                                                                    | <ul><li> {\$interview_date}</li><li> {\$interview_time}</li></ul>                                                                                   |
|                   | Date: {\$interview_date}<br>Time: {\$interview_time}<br>Location: {\$interview_location}                                                                                                    | <ul> <li>{\$interview_location}</li> <li>{\$interview_time_to}</li> <li>{\$interview_interviewer}</li> </ul>                                        |
|                   | If you require any reasonable adjustments to be made or facilities provided to enable you to attend your interview, please do not hesitate to contact me at {\$your_email} prior to the interview so we can adjust accordingly. I would otherwise be grateful if you could please confirm your attendance by return email.                                                                 | <ul> <li>{\$interviewer_job_title}</li> <li>{\$your_full_name}</li> <li>{\$your_email}</li> <li>{\$job_with_link}</li> <li>{\$job_title}</li> </ul> |
|                   | Please note that, whilst you can log into your account and use the 'Book/Rebook and<br>Interview' button next to the relevant application under 'My Pupillage Application' to<br>cancel your interview, you will not be able to rearrange it using this function. It is<br>therefore recommended that, if you need to cancel for any reason, you contact me directly<br>at {\$your_email}. |                                                                                                    |
|                   | Kind regards,<br>{\$your_full_name}                                                                                                    |                                                                                                    |
|                   |                                                                                                    |                                                                                                    |

| Invite to Book an Interview | <ul> <li>Subject: Pupillage Gateway - Invitation to Interview for {\$job_title}</li> <li>Dear {\$candidate_first_name},</li> <li>Thank you for [your application/for attending an interview] for the role of {\$job_with_link}.</li> <li>We are pleased to advise that we would like to invite you to a [first/second/final] round interview with {\$company_name}. Please log into your account and use the 'Book/Rebook and Interview' button next to the relevant application under 'My Pupillage Application' to schedule your interview.</li> <li>If you require any reasonable adjustments to be made or facilities provided to enable you to attend your interview please do not hesitate to contact me at {\$your_email} prior to the interview so we can make adjustments accordingly.</li> <li>If you need any adjustments to be made or facilities provided to enable you to attend your interview please let me know prior to the interview so these can be arranged.</li> <li>Kind regards, {\$your_full_name}</li> </ul> | <ul> <li>{\$candidate_first_name}</li> <li>{\$candidate_last_name}</li> <li>{\$candidate_full_name}</li> <li>{\$candidate_full_name}</li> <li>{\$company_name}</li> <li>{\$interview_date}</li> <li>{\$interview_time}</li> <li>{\$interview_location}</li> <li>{\$interview_location}</li> <li>{\$interview_time_to}</li> <li>{\$interview_interviewer}</li> <li>{\$interview_interviewer}</li> <li>{\$interview_outure_job_title}</li> <li>{\$your_full_name}</li> <li>{\$your_email}</li> <li>{\$job_with_link}</li> <li>{\$job_title}</li> </ul> |
|-----------------------------|----------------------------------------------------------------------------------------------------|----------------------------------------------------------------------------------------------------|
| Offer                       | <ul> <li>Subject: Pupillage Gateway - Offer of Pupillage</li> <li>Dear {\$candidate_first_name},</li> <li>Following your final round interview for the position of {\$job_with_link}, I am delighted to be able to make you an offer of pupillage with Chambers.</li> <li>As you may be aware, under the mandatory recruitment timetable you have seven days to respond to this offer. Whilst we cannot demand that you communicate your acceptance (or otherwise) of it before then, we ask that you be mindful of the fact that we have reserve</li> </ul>                                                                                                    | <ul> <li>{\$candidate_first_name}</li> <li>{\$candidate_surname}</li> <li>{\$candidate_full_name}</li> <li>{\$job_title}</li> <li>{\$job_location}</li> <li>{\$job_salary_from}</li> <li>{\$job_with_link}</li> <li>{\$your_full_name}</li> <li>{\$your_email}</li> </ul>                                                                                                    |

| Offer Withdrawn/Declined | <ul> <li>candidates who are waiting to hear from us. To that end, we would be grateful to hear from you as soon as you have made your decision.</li> <li>We very much hope that you will join Chambers and if you have any queries about our offer of pupillage or would like to speak to a former pupil or pupil supervisor about their respective experiences, then please do not hesitate to contact me at {\$your_email}. In the meantime, I will endeavour to provide you with a draft Pupillage Agreement and any other relevant documentation as soon as is reasonably practicable.</li> <li>Kind regards, {\$your_full_name}</li> <li>Subject: Pupillage Gateway - Your Application for {\$job_title}</li> </ul> | <ul> <li>{\$candidate_first_name}</li> </ul>                                                                                                    |
|--------------------------|----------------------------------------------------------------------------------------------------|----------------------------------------------------------------------------------------------------|
|                          | Dear {\$candidate_first_name},<br>Thank you for notifying us of your intention to accept an offer from another Authorised<br>Education and Training Organisation. Whilst we are disappointed to hear that you will<br>not be joining us, we are delighted to hear that you have secured pupillage and we wish<br>you all the best with your future career at the Bar.<br>Kind regards,<br>{\$your_full_name}                                                                                                    | <ul> <li>{\$candidate_last_name}</li> <li>{\$candidate_full_name}</li> <li>{\$company_name}</li> <li>{\$your_full_name}</li> <li>{\$your_email}</li> <li>{\$job_with_link}</li> <li>{\$job_title}</li> </ul>                                                               |
| Hire Candidate           | <ul> <li>Subject: Pupillage Gateway - Confirmation of Pupillage</li> <li>Dear {\$candidate_first_name},</li> <li>I am delighted that you have accepted our offer of pupillage. I will endeavour to provide you with a draft Pupillage Agreement and any other relevant documentation as soon as is reasonably practicable. In the meantime, if you have any questions then please do not hesitate to contact me at {\$your_email}.</li> </ul>                                                                                                    | <ul> <li>{\$candidate_first_name}</li> <li>{\$candidate_last_name}</li> <li>{\$candidate_full_name}</li> <li>{\$company_name}</li> <li>{\$your_full_name}</li> <li>{\$your_full_name}</li> <li>{\$your_email}</li> <li>{\$job_with_link}</li> <li>{\$job_title}</li> </ul> |

| Kind regards,<br>{\$your_full_name} |  |
|-------------------------------------|--|
|                                     |  |

# **Annex 4: Anonymising your Rare Recruitment Report**

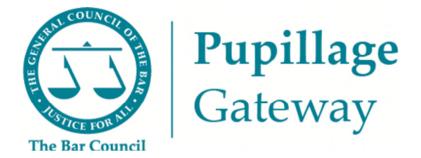

# Anonymising your Rare Recruitment Report Guidance Note

### Introduction

Since candidates are no longer able to view their unique ID or application numbers through the Pupillage Gateway, the Bar Council has been working with Rare Recruitment to find an alternative method for anonymising the contextual recruitment report that you receive from them following the closure of the application window.

Instead of requesting that candidates use their unique ID or application numbers as their identifier, Rare Recruitment is now asking them to use their first and last names, and email addresses. To that end, the report that you receive from them in the first instance will contain these personal details and, if you wish to use them on an anonymised basis during your shortlisting process, you will need to replace them with the ID number that you have access to through your Recruitment Administrator account on the Pupillage Gateway. This Guidance Note is designed to help you successfully complete this process.

### Guidance

Log into your Pupillage Gateway account and click 'Download List ' in the right hand side.

| Select V © Options 1              | Sort by <b>T</b> Filter                   |    |            | Download List |
|-----------------------------------|-------------------------------------------|----|------------|---------------|
| D maycob test 2 (He,              | /him)                                     | ?  | <b>3</b> e | ۲             |
| □ 700 jaycob test<br>≷ In Process | <ul><li>test, test</li><li>test</li></ul> | ?  | <b>3 a</b> | ٤             |
| Carolyn Entwistl                  | e<br>Director of<br>Q London              | ?? | i •        | ٤             |

This will download all the candidate details as shown in the status you are currently using which include the candidate ID. As shown above, dependent on your user type and anonymisation policy within the gateway, they will show in the main screen. It is also shown for Recruitment administrators.

| File             | e Hon                  | ne Ins                      | ert Pag                     | e Layout                              | Formulas D                                    | ata Revi   | iew Vie                                 | w Auto                              | omate A              | Add-ins                           | Help             |
|------------------|------------------------|-----------------------------|-----------------------------|---------------------------------------|-----------------------------------------------|------------|-----------------------------------------|-------------------------------------|----------------------|-----------------------------------|------------------|
| Ĉ                | L X Cut                | _                           | Calibri                     |                                       |                                               | = = =      | - ≫                                     | ab<br>C <mark>2</mark> Wrap Te      | ext                  | General                           | •                |
| Past<br>~        |                        | ∘y ັ<br>mat Painter         | B I                         | <u>U</u> ~                            | · <u>A</u> ·                                  | ≣≡≡        | ₹≣ ₹≣                                   | 🔛 Merge 8                           | & Center 👻           | ( <u> </u>                        | % 9 500          |
|                  | Clipboard              | d                           | 5                           | Font                                  | L7                                            |            | Alignm                                  | ient                                | 13                   | a n                               | lumber           |
| F20              |                        | - :                         | × v                         | fx                                    |                                               |            |                                         |                                     |                      |                                   |                  |
|                  |                        |                             |                             | 0                                     |                                               |            |                                         |                                     |                      |                                   |                  |
|                  |                        |                             |                             |                                       |                                               |            |                                         |                                     |                      |                                   |                  |
|                  |                        |                             |                             |                                       |                                               |            |                                         |                                     |                      |                                   |                  |
|                  |                        |                             |                             |                                       |                                               |            |                                         |                                     |                      |                                   |                  |
|                  |                        |                             |                             |                                       |                                               |            |                                         |                                     |                      |                                   |                  |
|                  |                        |                             |                             |                                       |                                               |            |                                         |                                     |                      |                                   |                  |
|                  | ٥                      | p                           | C                           |                                       | -                                             | F          | 6                                       | ц                                   |                      |                                   | K                |
| 1 0              | A                      | B                           | C                           | D<br>Email add                        | E<br>Mobile Number                            | F          | G                                       | H                                   | l<br>Passive Ca      | J<br>Type of c                    | K                |
|                  | andidate               | Forenam                     | e Surname                   | Email add                             | Mobile Number                                 | Alternativ | Address                                 | Applicatio                          | Passive Ca           | Type of c                         | K<br>a Interview |
| 2                | andidate<br>701        | Forenam<br>jaycob           | e Surname<br>test 2         | Email add<br>jaycobtest               | Mobile Number<br>447456565432                 | Alternativ | Address<br>test,test,te                 | Applicatio<br>#########             | Passive Ca<br>N      | Type of c<br>External             |                  |
| 2<br>3           | andidate<br>701<br>700 | Forenam<br>jaycob<br>jaycob | e Surname<br>test 2<br>test | Email add<br>jaycobtest<br>jaycobtest | Mobile Number<br>447456565432<br>447456545432 | Alternativ | Address<br>test,test,te<br>test,test,te | Applicatio<br>########<br>######### | Passive Ca<br>N<br>N | Type of c<br>External<br>External |                  |
| 2                | andidate<br>701<br>700 | Forenam<br>jaycob           | e Surname<br>test 2<br>test | Email add<br>jaycobtest               | Mobile Number<br>447456565432<br>447456545432 | Alternativ | Address<br>test,test,te<br>test,test,te | Applicatio<br>#########             | Passive Ca<br>N<br>N | Type of c<br>External             |                  |
| 2<br>3<br>4      | andidate<br>701<br>700 | Forenam<br>jaycob<br>jaycob | e Surname<br>test 2<br>test | Email add<br>jaycobtest<br>jaycobtest | Mobile Number<br>447456565432<br>447456545432 | Alternativ | Address<br>test,test,te<br>test,test,te | Applicatio<br>########<br>######### | Passive Ca<br>N<br>N | Type of c<br>External<br>External |                  |
| 2<br>3<br>4<br>5 | andidate<br>701<br>700 | Forenam<br>jaycob<br>jaycob | e Surname<br>test 2<br>test | Email add<br>jaycobtest<br>jaycobtest | Mobile Number<br>447456565432<br>447456545432 | Alternativ | Address<br>test,test,te<br>test,test,te | Applicatio<br>########<br>######### | Passive Ca<br>N<br>N | Type of c<br>External<br>External |                  |

When you have downloaded your contextual recruitment report from the Rare Recruitment HR Portal, open both documents in Excel and 'Sort and Filter' the 'Candidate Email' column (D) in the Pupillage Gateway CSV and the 'Email Address' column (F) in the Rare Recruitment CSV from 'A-Z'.

| AutoSave 💽 🐰 🍤 🕓 👻                                                                                                    | table_63/e8910d34c ~                                                                                                    | P South (Ak-Q)                                                             | Carolyn Entwaste 🙆 💋 Lei                                                                                                    |
|----------------------------------------------------------------------------------------------------|----------------------------------------------------------------------------------------------------|----------------------------------------------------------------------------|----------------------------------------------------------------------------------------------------|
| Ancodere     Call     Poge Legold.     Formula       Tile     Home     Home     Formula     Data       Tile     Home     Call     Image Legold.     Formula     Data       Name     S     Call     Image Legold.     Formula     Data       Name     S     Call     Image Legold.     Formula     Call       Classical     Formula     Formula     Formula     Formula       Call     S     Call     Formula     Formula       Call     S     Call     Formula     Formula       Call     S     Call     S     Formula       Call     S     Call     Formula     Formula       Call     S     Call     S     Formula       Call     S     Call     Formula     Formula       Call     S     Call     S     Formula       Call     S     Call     S     Call     Formula       Call     S     Call     S     Call     Formula       Call     S     Call     S     Call     Formula       Call     S     Call     S     Call     Formula       Call     S     Call     S     Call                                                                                                    | $\begin{array}{c ccccccccccccccccccccccccccccccccccc$                                                                                                    | P         Search (Mk-Q)           El: Wap It Search (Mk-Q)         General | Consistent and Consistent and Consis |
| Austine (* e) (2 *) (*) =<br>Tie Home self Page layout formalis. Da<br>Page (ayout formalis. Da<br>Page (ayout formalis. Da<br>Page (ayout formalis. Da<br>Page (b) (*) (*) (*) (*) (*) (*) (*) (*) (*) (*                                                                                                    | κ Ξ Ξ 🚊 🐖                                                                                                    | _D Starch(Abr-C)<br>(\$ Woup Tat Genera<br>⊡ Manyo B Canta - Nij - % 9 % 3 | Tarmet *                                                                                                    |
| Cliption         S         Feet           F1         =         S         Feet           A         C         D         F           1         Rev Cool Data Appl Connext         First sams tasks way from the strategy of the strategy of the st | All Total Rag: Academic Socioecor Personal INS5-<br>tic         0         0         0         0         0         0         0         0         0         0         0         0         0         0         0         0         0         0         0         0         0         0         0         0         0         0         0         0         0         0         0         0         0         0         0         0         0         0         0         0         0         0         0         0         0         0         0         0         0         0         0         0         0         0         0         0         0         0         0         0         0         0         0         0         0         0         0         0         0         0         0         0         0         0         0         0         0         0         0         0         0         0         0         0         0         0         0         0         0         0         0         0         0         0         0         0         0         0         0         0         0         0         0 | K I M N O P Q                                                              | G         Styles         Cels         J J gart Aw2           R         5         1         V         W         W         W         Gastronic State         Gastronic State         M         Gastronic State         M         Gastronic State         M         Gastronic State         M         Gastronic State         M         M         Gastronic State         M         M         Gastronic State         M         M         Gastronic State         M         M         M         M         Gastronic State         M         M<                                                                                                    |
| 10                                                                                                    |                                                                                                    |                                                                            |                                                                                                    |

Once you have filtered both documents, copy and paste the 'Email Address' column (F) in the Rare Recruitment CSV to column to the empty column 'E' in the Pupillage Gateway CSV.

Highlight the contents of both columns and then select 'Conditional Formatting', followed by 'Highlight Cells Rules' and 'Duplicate Values' from the 'Home' menu. When the 'Format cells that contain' column appears, select 'OK'.

| AntoSave 🕢 🔛 🦻 🖓 💎 👻                                                                                                    | table_637e49f10d34c ~                                                                                                    | Search (Alt+Q) | Carolyn Entwode                                                                                                    |
|----------------------------------------------------------------------------------------------------|----------------------------------------------------------------------------------------------------|----------------|----------------------------------------------------------------------------------------------------|
| Calibri - 11 - A'                                                                                                    | Review         View         Azomate         Help           A*         Ξ         Ξ         ⊕           A*         Ξ         Ξ         ⊕           3         Algeneet         Algeneet |                | Corridiand         Formation         Cell         Σ         2Ω           Corridiand         Formation         Cell         Ξ         Dobte         Ξ         Sort 8         Formation         There 5           Hightight Celo Rates         S         Sort 8         Sort 8         Formation         There 5           Hightight Celo Rates         Sort 8         Sort 8         Coroling         Total         Coroling |
| D2     *     S     F     Email address       a     A     B     C     D     E     F       1     Candidate Candidate candidate c | G H I J                                                                                                    | K L M N O P Q  | Image: Tope/Buttom Rules     Image: Levs Than     X     V       Image: Data Ears     Image: Butween     Image: Butween       Image: Color Scales     Image: Ears     Image: Ears       Image: box Scales     Image: Ears     Image: Ears       Image: box Scales     Image: Ears     Image: Ears       Image: box Scales     Image: Ears     Image: Ears                                                                    |
| # 9<br>9<br>10<br>11<br>12                                                                                                    |                                                                                                    |                | Eyren Ficken     Court Facken     Manage Editate                                                                                                    |
| 10 11 12 12 12 12 12 12 12 12 12 12 12 12                                                                                                    |                                                                                                    |                | Kor                                                                                                    |

| Autos    | Save 🧿   | 0#        |          | 9     | C1     | -          |       |       |          |     |    | t    | table_ | 637e49 | 10d34 | c 🗸  |            |      |     |          | ρ       | Search (Al                | t+Q)   |         |            |            |           |     |            |                 |       |   |   |
|----------|----------|-----------|----------|-------|--------|------------|-------|-------|----------|-----|----|------|--------|--------|-------|------|------------|------|-----|----------|---------|---------------------------|--------|---------|------------|------------|-----------|-----|------------|-----------------|-------|---|---|
| File     | Но       | me        | Insert   | Page  | Layout | t F        | ormu  | ılas  | Da       | ata | Re | view | Vi     | ew     | Auto  | mate | Help       |      |     |          |         |                           |        |         |            |            |           |     |            |                 |       |   |   |
| Ĺ        |          | X         | Ca       | libri |        |            | × 1   | 1 ~   | A        | î   | ٨ĭ |      | Ξ      | 3      | = [   | Ξ    | ॐ≁~        |      | ab  | Wrap Tex | t       |                           | Gene   | eral    |            |            |           |     |            | 8               |       |   | 6 |
| Pas      | ste      | [≞ ~<br>≪ |          | в     | I      | <u>u</u> ~ | H     |       | <u>0</u> | ×.  | Α. |      | ≡      | Ę      | =     | ≡    | <u>e</u> = | +=   | Ē   | Merge &  | Cente   | r v                       | 1      | ÷       | %          | ,          | €0<br>.00 | .00 |            | onal F<br>ing ~ |       |   |   |
|          | Clipboar | rd        | rs l     |       |        | Fo         | nt    |       |          |     |    | Fs   |        |        |       |      | Align      | ment |     |          |         | دا<br>د                   |        |         | Nu         | mber       |           |     | r <u>s</u> | S               | tyles |   |   |
| D2       |          | • :       | ×        | ~ J   | 5x     | Email a    | addre | 255   |          |     |    |      |        |        |       |      |            |      |     |          |         |                           |        |         |            |            |           |     |            |                 |       |   |   |
|          | А        | В         |          | с     | 0      | )          |       | Е     |          | F   |    | G    |        | н      |       | 1    | J          |      | к   | L        |         | м                         | N      |         | 0          | Р          |           | Q   | R          | S               |       | т | U |
|          |          |           | late Can |       |        |            |       |       |          |     |    |      |        |        |       |      |            |      |     |          |         |                           |        |         |            |            |           |     |            |                 |       |   |   |
| 2        |          |           | ame Last |       |        |            |       |       |          |     |    |      |        |        |       |      |            |      |     |          |         |                           |        |         |            |            |           |     |            |                 |       |   |   |
| 3        |          |           | ame Last |       |        |            |       |       |          |     |    |      |        |        |       |      |            |      |     |          |         |                           |        |         |            |            |           |     |            |                 |       |   |   |
| 5        | 2365     | First na  | ame Last | name  | mail a | aares      | Em    | allad | ares     | s   |    |      |        |        |       |      |            |      |     |          |         |                           |        |         |            |            |           |     |            |                 |       |   |   |
| 6        |          |           |          |       |        |            |       |       |          |     |    |      |        |        |       |      |            |      |     |          |         |                           |        |         |            |            |           |     |            |                 |       |   |   |
| 7        |          |           |          |       |        |            |       |       |          |     |    |      |        |        |       |      |            |      |     |          |         |                           |        |         |            |            |           |     |            |                 |       |   |   |
| 8        |          |           |          |       |        |            |       |       |          |     |    |      |        |        |       |      |            |      | - T |          | -       |                           |        | -       |            |            |           |     |            |                 |       |   |   |
| 9        |          |           |          |       |        |            |       |       |          |     |    |      |        |        |       |      |            |      |     |          |         |                           |        |         |            |            | ?         | ×   |            |                 |       |   |   |
| 10       |          |           |          |       |        |            |       |       |          |     |    |      |        |        |       |      |            |      |     | Dupli    | ate v   | alues                     |        |         |            |            | ŕ         | ^   |            |                 |       |   |   |
| 11       |          |           |          |       |        |            |       |       |          |     |    |      |        |        |       |      |            |      |     | Forma    | t cells | that conta                | in:    |         |            |            |           |     |            |                 |       |   |   |
| 12       |          |           |          |       |        |            |       |       |          |     |    |      |        |        |       |      |            |      |     | Dunti    | rate    | <ul> <li>value</li> </ul> | e with | Light F | Red Fill w | ith Dark B | ed Tex    |     |            |                 |       |   |   |
| 13       |          |           |          |       |        |            |       |       |          |     |    |      |        |        |       |      |            |      |     | (CORE)   |         |                           |        | Г       |            |            | -         |     |            |                 |       |   |   |
| 14       |          |           |          |       |        |            |       |       |          |     |    |      |        |        |       |      |            |      | _   | _        |         |                           |        |         | 01         |            | Cane      | el  |            |                 |       |   |   |
| 15       |          |           |          |       |        |            |       |       |          |     |    |      |        |        |       |      |            |      |     |          |         |                           |        | -       |            | _          |           |     |            |                 |       |   |   |
| 16<br>17 |          |           |          |       |        |            |       |       |          |     |    |      |        |        |       |      |            |      |     | -        | -       |                           |        | -       | -          |            | -         |     | -          |                 |       |   |   |
| 18       |          |           |          |       |        |            |       |       |          |     |    |      |        |        |       |      |            |      |     |          |         |                           |        |         |            |            |           |     |            |                 |       |   |   |
| 19       |          |           |          |       |        |            |       |       |          |     |    |      |        |        |       |      |            |      |     |          |         |                           |        |         | 4          |            |           |     |            |                 |       |   |   |
| 20       |          |           |          |       |        |            |       |       |          |     |    |      |        |        |       |      |            |      |     |          |         |                           |        |         |            |            |           |     |            |                 |       |   |   |
| 21       |          |           |          |       |        |            |       |       |          |     |    |      |        |        |       |      |            |      |     |          |         |                           |        |         |            |            |           |     |            |                 |       |   |   |
| 22       |          |           |          |       |        |            |       |       |          |     |    |      |        |        |       |      |            |      |     |          |         |                           |        |         |            |            |           |     |            |                 |       |   |   |
| 23       |          |           |          |       |        |            |       |       |          |     |    |      |        |        |       |      |            |      |     |          |         |                           |        |         |            |            |           |     |            |                 |       |   |   |
| 24       |          |           |          |       |        |            |       |       |          |     |    |      |        |        |       |      |            |      |     |          |         |                           |        |         |            |            |           |     |            |                 |       |   |   |
| 25       |          |           |          |       |        |            |       |       |          |     |    |      |        |        |       |      |            |      |     |          |         |                           |        |         |            |            |           |     |            |                 |       |   |   |

Any email addresses that appear on both spreadsheets will now be highlighted in red. Where an email address does not appear on the Rare Recruitment CSV but it does in the Pupillage Gateway CSV, it will not be highlighted.

For all instances in which the information in 'Candidate Email' column (D) is not highlighted, select the cells in that row from A to D, right-click and then select 'Delete > Shift cells up' and 'OK'.

| AutoSave 💽 🕅 🗒 🖓 🖓 🔻 🔻                                                                                                    | table_637                            | 'e49f10d34c ∨                      |            |        | R           | Search (Alt | t+Q)     |    |              |           |       |             |   |
|----------------------------------------------------------------------------------------------------|--------------------------------------|------------------------------------|------------|--------|-------------|-------------|----------|----|--------------|-----------|-------|-------------|---|
| File Home Insert Page Layout F                                                                                               | ormulas Data Review View             | Automate                           | Help       |        |             |             |          |    |              |           |       |             |   |
| Calibri                                                                                                    | • 11 • A^ A <sup>*</sup> ≡           | ΞΞ                                 | 87 v       | ab ∖   | Vrap Text   |             | General  |    |              | ~         | Candi | tional Form | - |
|                                                                                                    | ⊞ • <u>♦</u> • <u>A</u> • ≡          | ≡ ≡                                | <u>€</u> 3 | •= 🖽 N | 1erge & Cer | nter 👻      | <b>1</b> | %  | <b>? </b> 50 | 0000<br>0 |       | ting ~ Tabl |   |
| Clipboard 🖓 Fo                                                                                                    | nt 15                                |                                    | Alignmer   | nt     |             | ٦.          |          | Nu | mber         | لوا       |       | Styles      | ; |
| A3 ▼ : × √ fx 2357                                                                                                    |                                      |                                    |            |        |             |             |          |    |              |           |       |             |   |
| A B C D<br>1 Candidate Candidate Candidate Em                                                                                | Search the menus                     | 1                                  | J          | к      | L           | М           | N        | 0  | Р            | Q         | R     | S           | т |
| 2 21 First name Last name No email add     2307 First name Last name No email add     2309 First name Last name No email add |                                      |                                    |            |        |             |             |          |    |              |           |       |             |   |
| 5 6                                                                                                    | Paste Options:                       |                                    |            |        |             |             |          |    |              |           |       |             |   |
| 7<br>8<br>9                                                                                                    | Paste Special                        |                                    |            |        |             |             |          |    |              |           |       |             |   |
| 10<br>11                                                                                                    | Smart Log     Insert                 |                                    |            |        |             |             |          |    |              |           |       |             |   |
| 12 13                                                                                                    | Delete                               | Delete                             |            | ×      |             |             |          |    |              |           |       |             |   |
| 14                                                                                                    | Clear Contents                       | Delete<br>Shift cell<br>Shift cell |            |        |             |             |          |    |              |           |       |             |   |
| 16<br>17<br>18                                                                                                    | Quick Analysis                       | Entire <u>ro</u> Entire co         | w          |        |             |             |          |    |              |           |       |             |   |
| 19 20                                                                                                    | Filt <u>e</u> r ><br>S <u>o</u> rt > | ОК                                 | Canc       | el     |             |             |          |    |              |           |       |             |   |
| 21<br>22                                                                                                    | Get Data from Table/Range            |                                    |            |        |             |             |          |    |              |           |       |             |   |
| 23<br>24                                                                                                    | ♥ New Co <u>m</u> ment<br>♥ New Note |                                    |            |        |             |             |          |    |              |           |       |             |   |
| 25<br>26<br>27                                                                                                    | Errmat Cells                         |                                    |            |        |             |             |          |    |              |           |       |             |   |
| 28                                                                                                    | Pick From Drop-down List             |                                    |            |        |             |             |          |    |              |           |       |             |   |

When you are left with only duplicates highlighted in red, highlight the 'Candidate Email' column (D) once more and 'Sort and Filter' it from 'A-Z'. Once you have done so, highlight the Candidate ID column (A), right-click and select 'Copy'.

| AutoSave ( | ••••••••••••••••••••••••••••••••••••••              | table_637e49f10d34c ∽ | ,∕⊃ Se                                   | earch (Alt+Q) |                                      |
|------------|-----------------------------------------------------|-----------------------|------------------------------------------|---------------|--------------------------------------|
| File H     | Iome Insert Page Layout Formulas Data               | Review View Automate  | Help                                     |               |                                      |
| Ê          | X Calibri → 11 → A^                                 | A = = =               | ≫ ~ <sup>ab</sup> <sub>C</sub> Wrap Text | General ~     | - 📕 月                                |
| Paste      | B I <u>U</u> → <u>→</u> →                           | <u>A</u> ~ = = =      | 💼 💼 Merge & Center                       | ∽ ₩ <b>9</b>  | Conditional Forn<br>Formatting ~ Tab |
| Clipbo     | ard 🕞 Font                                          | Га                    | Alignment                                | Number F      | Style Style                          |
| A1.        | ▼ : × ✓ f× Candidate ID                             |                       |                                          |               |                                      |
|            | B C D E F                                           | G H I                 | JKL                                      | M N O P Q     | R S                                  |
| 1 Candida  | ate Candidate Candidate Ema Email address           | 0 11 1                | 5 K E                                    |               |                                      |
|            | 21 First name Last name Email address Email address |                       |                                          |               |                                      |
| 3 236      | 59 First name Last name Email address Email address |                       |                                          |               |                                      |
| 4 1        | 10 First name Last name Email address Email address |                       |                                          |               |                                      |
| 5          |                                                     |                       |                                          |               |                                      |
| 6          | Search the menus                                    |                       |                                          |               |                                      |
| 7          | X Cu <u>t</u>                                       |                       |                                          |               |                                      |
| 8          | С сору                                              |                       |                                          |               |                                      |
| 10         | Paste Options:                                      |                       |                                          |               |                                      |
| 11         |                                                     |                       |                                          |               |                                      |
| 12         |                                                     |                       |                                          |               |                                      |
| 13         | Paste Special                                       |                       |                                          |               |                                      |
| 14         | Insert                                              |                       |                                          |               |                                      |
| 15         |                                                     |                       |                                          |               |                                      |
| 10         | Delete                                              |                       |                                          |               |                                      |
| 18         | Clear Contents                                      |                       |                                          |               |                                      |
| 19         | Eormat Cells                                        |                       |                                          |               |                                      |
| 20         |                                                     |                       |                                          |               |                                      |
| 21         | Column <u>W</u> idth                                |                       |                                          |               |                                      |
| 22         | Hide                                                |                       |                                          |               |                                      |
| 23         | Unhide                                              |                       |                                          |               |                                      |
| 24         |                                                     |                       |                                          |               |                                      |
| 25         |                                                     |                       |                                          |               |                                      |

Open the Rare Recruitment CSV, highlight column D, right-click and select 'Insert copied cells'. Once you have done so, the 'Candidate IDs' of those who have participated in the contextual recruitment process will appear alongside their 'First Names' (previously column D, now column E).

| AutoSave | Off F                      | а 9     | ء ای                       |                    |                    | ci         | andidate | s (82) · | - Read-Onl | y∼              |       |               | ,∕⊃ Sea  | rch (Alt       | +Q)                       |        |                             |            |                             |                      |
|----------|----------------------------|---------|----------------------------|--------------------|--------------------|------------|----------|----------|------------|-----------------|-------|---------------|----------|----------------|---------------------------|--------|-----------------------------|------------|-----------------------------|----------------------|
| File     | Home II                    | nsert P | age Layout                 | Formulas           | s Data             | Revie      | w Vi     | iew      | Automat    | te Hel          | р     |               |          |                |                           |        |                             |            |                             |                      |
| Ĉ        | X                          | Calibri |                            | <b>~</b> 11        | ~ A^               | A          | Ξ        | 1        | = =        | »»~~            |       | ab<br>Ce Wrap | Text     |                | General                   |        |                             | ~          |                             |                      |
| Paste    | [≘ ~<br>≪                  | В       | I U                        | • 🖽                | ~ <u> </u>         | <u>A</u> ~ | Ē        | Ę        | = =        | Ē               | ŦΞ    | 🔁 Merge       | & Center | ÷              | K∰ - %                    | , ,    | <b>€</b> .0                 | .00<br>+0  | Conditional<br>Formatting ~ | Format as<br>Table Y |
| Clipb    | oard f                     | 2       |                            | Font               |                    | F2         |          |          |            | Alig            | nment |               |          | ۲ <sub>2</sub> |                           | Number |                             | r <u>s</u> |                             | Styles               |
| D1       | •                          | × v     | fx rirs                    | t name             |                    |            |          |          |            |                 |       |               |          |                |                           |        |                             |            |                             |                      |
| A        | В                          | с       | D                          | E                  | F                  | G          | н        |          | 1          | J.              | к     | L             | м        | N              |                           | Р      | Q                           | R          | s                           | т                    |
| 2 c354ee | 28e- ######                | ## YES  | t First name<br>First name | La Search          | the menus          | 1 <i>0</i> |          | 0        | 0          | Personal f<br>0 |       | 28 A level/C  | A*,A*,A  | BBC            | choo KS5 natio<br>England | 202:   | Sandbach                    | 7          | 72 England                  | 2019                 |
|          | 266- ######<br>148- ###### |         | First name                 |                    | t                  |            |          | 0        | 0          | 0               |       | 9 A level     |          | BBB            | England                   |        | l Sir John La<br>) Bearsden |            | 88 England                  | 2019                 |
| 5        | 48- ######                 | HH YES  | First name                 | ⊑<br>[ <u>]</u> ⊆o | ру                 |            |          | 0        | U          | 0               |       | 7 Highers/.   | Advanced | Higner         | s Scotland                | 2020   | Bearsden                    |            | 99 Scotland                 | 2019                 |
| 6        |                            |         |                            | C Pa               | ste Options        | 5          |          |          |            |                 |       |               |          |                |                           |        |                             |            |                             |                      |
| 7        |                            |         |                            |                    |                    | k 🛟 🕱      |          |          |            |                 |       |               |          |                |                           |        |                             |            |                             |                      |
| 9        |                            |         |                            |                    | ste Special        |            |          |          |            |                 |       |               |          |                |                           |        |                             |            |                             |                      |
| 10       |                            |         |                            |                    | ert Copied (       |            |          |          |            |                 |       |               |          |                |                           |        |                             |            |                             |                      |
| 12       |                            |         |                            |                    | lete               | CEIIS      |          |          |            |                 |       |               |          |                |                           |        |                             |            |                             |                      |
| 13       |                            |         |                            |                    | ar Contents        |            |          |          | -          |                 |       |               |          |                |                           |        |                             |            |                             |                      |
| 14       |                            |         |                            |                    | rmat Cells         |            |          |          |            |                 |       |               |          |                |                           |        |                             |            |                             |                      |
| 16       |                            |         |                            |                    |                    |            |          |          |            |                 |       |               |          |                |                           |        |                             |            |                             |                      |
| 17       |                            |         |                            |                    | lumn <u>W</u> idth | 1          |          |          |            |                 |       |               |          |                |                           |        |                             |            |                             |                      |
| 19       |                            |         |                            | Hic                |                    |            |          |          |            |                 |       |               |          |                |                           |        |                             |            |                             |                      |
| 20       |                            |         |                            | Un                 | hide               |            |          |          |            |                 |       |               |          |                |                           |        |                             |            |                             |                      |
| 21<br>22 |                            |         |                            |                    |                    |            |          |          |            |                 |       |               |          |                |                           |        |                             |            |                             |                      |
| 23       |                            |         |                            |                    |                    |            |          |          |            |                 |       |               |          |                |                           |        |                             |            |                             |                      |
| 24       |                            |         |                            |                    |                    |            |          |          |            |                 |       |               |          |                |                           |        |                             |            |                             |                      |
| 25<br>26 |                            |         |                            |                    |                    |            |          |          |            |                 |       |               |          |                |                           |        |                             |            |                             |                      |

| AutoSave 💽 🕅               | e 1        | 6 -       | ;                    |            | can        | ididates (82 | 2) - Read-O | nly 🗸     |                | I                             | ,∕⊂ Sea   | rch (Alt+C | হ)          |               |           |             |                            |                     |
|----------------------------|------------|-----------|----------------------|------------|------------|--------------|-------------|-----------|----------------|-------------------------------|-----------|------------|-------------|---------------|-----------|-------------|----------------------------|---------------------|
| File Home                  | nsert Pag  | ge Layout | Formulas             | Data       | Review     | View         | Autom       | ate Help  | þ              |                               |           |            |             |               |           |             |                            |                     |
| <u>î</u> 👗                 | Calibri    |           | <b>~</b> 11 <b>~</b> | A^         | A          | Ξ            | Ξ           | ≡ ॐ~      |                | ab<br>C <mark>2</mark> Wrap T | íext      |            | General     |               |           | ~           |                            |                     |
| Paste 🇳                    | В          | I U       | ! • ⊞ •              | <u></u> ~~ | <u>A</u> ~ | ≡            | ≡ 3         | E •       | <del>•</del> = | \rm Merge                     | & Center  | ~          | <b>1</b>    | %             | €0<br>.00 |             | Conditional<br>prmatting ~ | Format a<br>Table ¥ |
| Clipboard                  |            |           | Font                 |            | rs.        |              |             | Aligi     | nment          |                               |           | r <u>s</u> |             | Number        |           | r <u>s</u>  |                            | Styles              |
| M16 - :                    | × v        | ۶<br>D    | E                    | F          | G          | н            | 1           | J         | к              | L                             | м         | N          | 0           | р             | Q         | R           | s                          | т                   |
| 1 Rare Cand Date A         | pl Consent | Candidate | First name Las       | s name     | Email add  | Total flag   | Academic    | Socioecon | Personal       | KS5 Schoo                     | KS5 grade | KS5 car    | die KS5 Sch | ioo KS5 natio | KS5 schoo | KS5 schoo   | KS5 schoo                  | KS4 nati            |
| 2 c354ee8e- #######        | ## YES     | 21        | First name Las       | s name     | Email add  | 0            | 0           | 0         | 0              | 28                            | A level/C | A*,A*,     | A BBC       | England       | 2021      | Sandbach    | 72                         | England             |
| 3 75aa1e66- ######         | ## YES     | 2369      | First name Las       | s name     | Email add  | 0            | 0           | 0         | 0              | 9                             | A level   | A,A,B      | BBB         | England       | 2021      | Sir John La | 88                         | England             |
| 4 fd838448- #######<br>5 6 | ## YES     | 10        | First name Las       | s name     | Email add  | 0            | 0           | 0         | 0              | 7                             | Highers/  | Advance    | d Highers   | Scotland      | 2020      | Bearsden    | 99                         | Scotland            |
| 7                          |            |           |                      |            |            |              |             |           |                |                               |           |            |             |               |           |             |                            |                     |
| 8                          |            |           |                      |            |            |              |             |           |                |                               |           |            |             |               |           |             |                            |                     |
| 9                          |            |           |                      |            |            |              |             |           |                |                               |           |            |             |               |           |             |                            |                     |
| 10                         |            |           |                      |            |            |              |             |           |                |                               |           |            |             |               |           |             |                            |                     |

If you would like to, you can now use the two spreadsheets to spot-check that the candidates in the Rare Recruitment CSV now have the correct 'Candidate ID' next to their names. Once you have done so, highlight the 'First Name' column (E), 'Last Name' column (F) and 'Email Address' column (G), right-click and select 'Delete'. Your contextual recruitment report from Rare Recruitment is now anonymised.

| A        | utoSave 🧿 | •          | 5       | Q              | ÷             |              | can        | didates (i | 82) - Rea          | ıd-Only ∨ | ,          |           |              | , A s       | earch (Alt+ | Q)         |     |         |             |
|----------|-----------|------------|---------|----------------|---------------|--------------|------------|------------|--------------------|-----------|------------|-----------|--------------|-------------|-------------|------------|-----|---------|-------------|
| Fi       | le Ho     | me Ins     | ert Pa  | ige Layou      | t Formula     | is Data      | Review     | Viev       | v Au               | tomate    | Help       |           |              |             |             |            |     |         |             |
|          | Ĉ         | X          | Calibri |                | <b>~</b> 11   | ~ A^         | A          | Ξ          | Ξ                  | Ξ         | ***        |           | ab<br>ce Wra | p Text      |             | General    |     |         |             |
|          | Paste     | _≞ ~<br>≪  | В       | I              | <u>u</u> - 🖽  | ~ <u>^</u> ~ | <u>A</u> ~ | =          | Ξ                  | ≡         | <u>€</u> = | <u>+=</u> | 😫 Mer        | ge & Center | ~           | r 🗐        | %   | ,       | €0<br>.00 - |
|          | Clipboar  | d 🖙        |         |                | Font          |              | r <u>s</u> |            |                    |           | Alignn     | nent      |              |             | F2          |            |     | Number  |             |
| E1       |           | • :        | × v     | f <sub>x</sub> | First name    |              | •          |            |                    |           |            |           |              |             |             |            |     |         |             |
|          | A         | В          | с       | D              | E             | F            | G          | н          | 1                  |           | J          | к         | L            | м           | N           | 0          |     | P       | Q           |
|          |           |            |         |                | ate First nam |              |            | Fotal fla  | gs Acade           | emic Soc  | ioecon Po  |           |              |             |             |            |     |         |             |
| 2        |           | - ######## |         |                | 21 First nam  |              |            | Searc      | ch the me          | nus       |            |           |              | 28 A level, |             |            |     | ingland | 2021        |
| 3        |           | - ######## |         |                | 69 First nam  |              |            | X          |                    |           |            |           | 0            | 9 A level   |             | BBB        |     | ingland | 2021        |
| 4        | td838448  |            | YES     |                | 10 First nam  | Elast name   | Email add  |            |                    |           |            |           | 0            | 7 Highers   | /Advance    | ed Highers | s S | cotland | 2020        |
| 5        |           |            |         |                |               |              |            | [] (       | Сору               |           |            | -         |              |             |             | _          |     |         |             |
| 7        |           |            |         |                |               |              |            | Ĉ I        | Paste Opt          | tions:    |            |           |              |             |             | -          | _   |         |             |
| 8        |           |            |         |                |               |              |            | -          |                    |           |            | _         |              |             |             |            |     |         |             |
| 9        |           |            |         |                |               |              |            | 1          |                    |           |            |           |              |             |             |            |     |         |             |
| 10       |           |            |         |                |               |              |            | P          | aste <u>S</u> pec  | ial       |            |           |              |             |             |            |     |         |             |
| 11       |           |            |         |                |               |              |            |            | nsert              |           |            |           |              |             |             |            |     |         |             |
| 12       |           |            |         |                |               |              |            |            |                    |           |            |           |              |             |             |            |     |         |             |
| 13       |           |            |         |                |               |              |            | <u>[</u>   | <u>)</u> elete     |           |            |           |              |             |             |            |     |         |             |
| 14       |           |            |         |                |               |              |            |            | lear Co <u>n</u> t | tents     |            |           |              |             |             |            |     |         |             |
| 15<br>16 |           |            |         | _              |               |              |            | 8:         | ormat Ce           | ells      |            | _         |              |             |             | _          |     |         |             |
| 10       |           |            |         |                |               |              |            |            | -                  |           |            | _         |              |             |             |            |     |         |             |
| 18       |           |            |         |                |               |              |            |            | Column <u>W</u>    | latn      |            | -         |              |             |             |            |     |         |             |
| 19       |           |            |         |                |               |              |            | Ŀ          | lide               |           |            |           |              |             |             |            |     |         |             |
| 20       |           |            |         |                |               |              |            | L          | Inhide             |           |            |           |              |             |             |            |     |         |             |
| 21       |           |            |         |                |               |              |            | 1          |                    |           |            |           |              |             |             |            |     |         |             |
| 22       |           |            |         |                |               |              |            |            |                    |           |            |           |              |             |             |            |     |         |             |
| 23       |           |            |         |                |               |              |            |            |                    |           |            |           |              |             |             |            |     |         |             |